Hibaelhárítási útmutató HP Elite 7000 MT sorozatú számítógépek © Copyright 2009 Hewlett-Packard Development Company, L.P. Az itt található információ értesítés nélkül változhat.

A Microsoft, a Windows és a Windows Vista név a Microsoft Corporation Amerikai Egyesült Államokban és/vagy más országokban bejegyzett kereskedelmi védjegye.

A HP termékeire és szolgáltatásaira kizárólag az adott termékhez vagy szolgáltatáshoz mellékelt nyilatkozatokban kifejezetten vállalt jótállás vonatkozik. Az itt leírtak nem jelentenek további jótállást. A HP nem vállal felelősséget a jelen dokumentumban esetleg előforduló technikai vagy szerkesztési hibákért és hiányosságokért.

A jelen dokumentum szerzőijog-védelem alatt álló, tulajdonjogban lévő információt tartalmaz. A Hewlett-Packard Company előzetes írásos engedélye nélkül a dokumentum sem egészben, sem részben nem fénymásolható, sokszorosítható vagy fordítható le más nyelvre.

#### **Hibaelhárítási útmutató**

HP Elite 7000 MT sorozatú számítógépek

Első kiadás (2009. október)

A kiadvány cikkszáma: 578994-211

## **A könyvről**

- **FIGYELEM!** Az így megjelölt szöveg arra figyelmeztet, hogy az utasítás betartásának elmulasztása sérülést vagy halált okozhat.
- **VIGYÁZAT!** Az így megjelölt szöveg azt jelzi, hogy az útmutatóban megadottaktól eltérő használat esetén károsodhat a készülék, vagy elveszhetnek a rajta tárolt adatok.
- **WEGJEGYZÉS:** Az így megjelölt szöveg azt jelzi, hogy a szöveg fontos kiegészítő információt nyújt.

# Tartalomjegyzék

### 1 Számítógép-diagnosztikai szolgáltatások

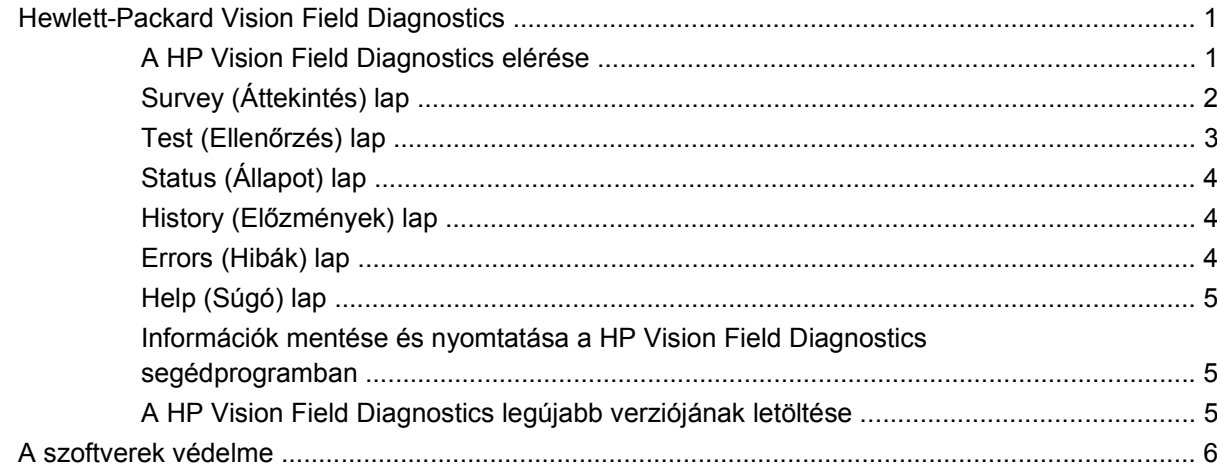

### 2 Hibaelhárítás diagnosztika nélkül

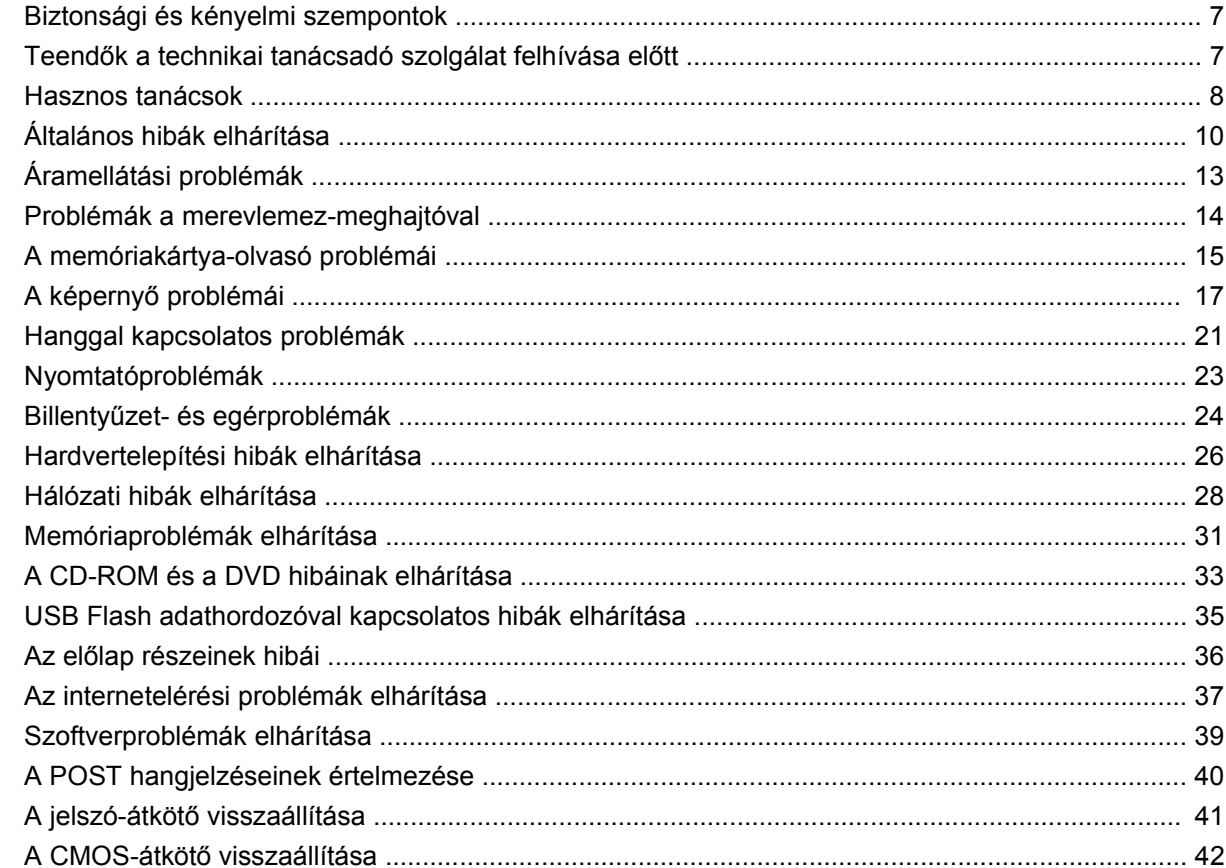

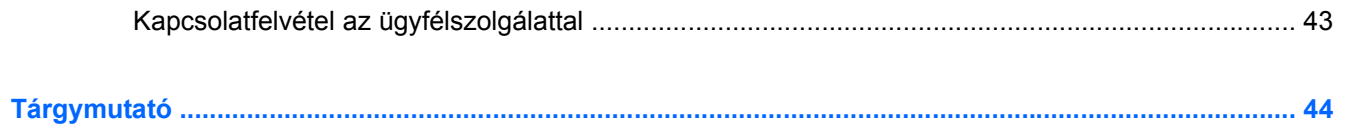

# <span id="page-6-0"></span>**1 Számítógép-diagnosztikai szolgáltatások**

## **Hewlett-Packard Vision Field Diagnostics**

**E MEGJEGYZÉS:** A HP Vision Field Diagnostics csak bizonyos számítógéptípusok esetén van mellékelve CD-n.

A Hewlett-Packard Vision Field Diagnostics segédprogrammal információt kaphat a számítógép hardverkonfigurációjáról, és hardverdiagnosztikai teszteket végezhet a számítógép alrendszerein. A segédprogram leegyszerűsíti a hardveres problémák hatékony felismerésének, diagnosztizálásának és elkülönítésének folyamatát.

A HP Vision Field Diagnostics megnyitásakor a Survey (Áttekintés) lap jelenik meg. Ez a lap a számítógép aktuális konfigurációjának megjelenítésére szolgál, és a lapról a számítógép információinak több különböző kategóriája is elérhető. A többi lapon további információ található, ideértve a diagnosztikai ellenőrzések beállításait és azok végeredményeit. A segédprogram egyes lapjain látható információk HTML-fájlként menthetők, és USB flash adathordozón tárolhatók.

A HP Vision Field Diagnostics használatával megállapíthatja, hogy a rendszer felismeri-e a számítógépbe telepített összes eszközt, illetve hogy azok megfelelően működnek-e. A tesztek futtatása nem kötelező, azonban új eszköz csatlakoztatását vagy telepítését követően ajánlott.

Probléma felmerülése esetén futasson ellenőrzéseket, mentse azok eredményét, majd nyomtassa ki őket, hogy az ügyfélszolgálat hívásakor nyomtatott jelentéssel rendelkezzen.

**MEGJEGYZÉS:** Előfordulhat, hogy a HP Vision Field Diagnostics nem érzékel bizonyos, külső gyártótól származó eszközöket.

### **A HP Vision Field Diagnostics elérése**

A HP Vision Field Diagnostics megnyitásához létre kell hoznia a helyreállító lemezeket, majd el kell indítania a számítógépet a segédprogramot tartalmazó CD-ről. A programot letöltheti a <http://www.hp.com>címről is, és kiírhatja CD-re, vagy telepítheti USB flash meghajtóra. További tudnivalókat a következő helyen találhat: [A HP Vision Field Diagnostics legújabb verziójának](#page-10-0) [letöltése,](#page-10-0) 5. oldal .

**MEGJEGYZÉS:** A HP Vision Field Diagnostics segédprogram az egyes típusokhoz mellékelt helyreállító lemezeken található meg.

Ha már letöltötte a HP Vision Field Diagnostics segédprogramot egy CD-re vagy USB flash meghajtóra, akkor az alábbi eljárást a 2. lépéssel kezdje.

- **1.** A Windows Intézőben váltson a **C:\SWSetup\ISOs** mappára, és írja ki a **Vision Diagnostics.ISO** fájlt egy CD-re, vagy másolja fel egy USB flash meghajtóra.
- **2.** A számítógép bekapcsolt állapotában helyezze be a CD-t az optikai meghajtóba vagy csatlakoztassa az USB flash meghajtót a számítógép egyik USB-portjára.
- <span id="page-7-0"></span>**3.** Állítsa le az operációs rendszert, és kapcsolja ki a számítógépet.
- **4.** Kapcsolja be a számítógépet. A rendszer induláskor a HP Vision Field Diagnostics segédprogramot indítja el.
- **MEGJEGYZÉS:** Ha a rendszer nem az optikai meghajtóban levő CD-ről vagy az USB flash meghajtóról indul, akkor valószínűleg módosítania kell a rendszerindítási sorrendet a Computer Setup (F10) segédprogramban. Erről az Útmutató a Computer Setup (F10) segédprogram használatához című dokumentum nyújt további tájékoztatást.
- **5.** A rendszerindító menüben a **HP Vision Field Diagnostics** segédprogramot választva a számítógép különböző hardverösszetevőit, a **HP Memory Test** segédprogramot választva pedig csak a memóriát tesztelheti.
- **MEGJEGYZÉS:** A HP Memory Test egy átfogó memóriadiagnosztikai segédprogram, amely a HP Vision Field Diagnostics programtól különálló alkalmazásként futtatható.
- **6.** Ha a **HP Vision Field Diagnostics** programot futtatja, válassza ki a megfelelő nyelvet, majd kattintson a **Continue** (Folytatás) gombra.
- **7.** A végfelhasználói licencszerződést megjelenítő lapon kattintson az **Agree** (Elfogadom) gombra, ha elfogadja a kapcsolódó feltételeket. Ekkor elindul a HP Vision Field Diagnostics segédprogram, és megjelenik a Survey (Áttekintés) lap.

## **Survey (Áttekintés) lap**

A Survey lap a főbb rendszerkonfigurációs információkba nyújt betekintést.

A **View level** (Nézet szintje) mezőben a **Summary** (Összefoglalás) nézetet választva csak bizonyos konfigurációs adatokat, az **Advanced** (Speciális) nézetet választva pedig a kategória összes adatát láthatja. Alapértelmezés szerint a nézetbeállítás az **Overview** (Áttekintés), amely minden összetevőkategóriáról megjeleníti az általános információkat.

A **Category** (Kategória) mezőben a következő információkategóriák megjelenítése közül választhat:

**All** (Összes) – A számítógéphez kapcsolódó információkategóriák teljes listája.

**Architecture** (Felépítés) – A rendszer-BIOS és a PCI-eszközök információi.

**Asset Control** (Eszközvezérlés) – Megjeleníti a termék nevét, a rendszer sorozatszámát, az eszközcímkét és az univerzális egyedi azonosítóval kapcsolatos információt.

**Audio** (Hang) – Információkat jelenít meg a rendszerben lévő hangvezérlőkről, például a PCI hangkártyákról.

**Communication** (Kommunikáció) – A számítógép párhuzamos (LPT) és soros (COM) portjainak beállításai, illetve az USB- és a hálózati vezérlők információi.

**Graphics** (Grafika) – A számítógép grafikus vezérlőjének információi.

**Input Devices** (Beviteli eszközök) – A billentyűzet, az egér, valamint a számítógépre csatlakoztatott egyéb beviteli eszközök információi.

**Memory** (Memória) – A számítógép-memória információi. Az alaplap memóriafoglalataival, illetve a telepített memóriamodulokkal kapcsolatos információkat is tartalmazza.

**Processors** (Processzorok) – Olyan információkat jelenít meg a számítógépben lévő processzorról/ processzorokról, mint például az órajel vagy a gyorsítótár mérete.

**Storage** (Tárolóeszközök) – Információkat jelenít meg a számítógéphez csatlakoztatott adattárolókról. A lista tartalmazza a merevlemezeket és az optikai meghajtókat is.

**System** (Rendszer) – Információkat jelenít meg a számítógép típusáról, a belső ventilátorokról, a házról és a BIOS-ról.

## <span id="page-8-0"></span>**Test (Ellenőrzés) lap**

A Test lap segítségével a rendszer különböző összetevőit ellenőrizheti, illetve kiválaszthatja az ellenőrzés típusát és az ellenőrzési üzemmódot is.

Három különböző ellenőrzési típus közül választhat:

- **Quick Test** (Gyorsteszt) Egy előre megírt parancsfájl érhető el vele, amelyben minden hardverösszetevőre található példakód. A hardverösszetevők ellenőrzőlistájából az egyes teszteket egyenként kiválasztva, illetve kiválasztásukat megszüntetve módosíthatja, hogy mely gyorsteszteket hajtsa végre a rendszer.
- **Complete Test** (Teljes teszt) Egy előre megírt parancsfájl érhető el vele, amely minden hardverösszetevőt teljes mértékben letesztel. A hardverösszetevők ellenőrzőlistájából az egyes teszteket egyenként kiválasztva, illetve kiválasztásukat megszüntetve módosíthatja, hogy mely teljes teszteket hajtsa végre a rendszer.
- **Custom Test** (Egyéni ellenőrzés) Ez a lehetőség kínálja a rendszer ellenőrzésével kapcsolatos legnagyobb rugalmasságot. A Custom ellenőrzési típus lehetővé teszi, hogy meghatározza az ellenőrzendő eszközöket, a végrehajtandó ellenőrzéseket, illetve azok paramétereit.

Alapértelmezés szerint a három tesztmód nem jelenít meg üzeneteket, és nem szükséges hozzájuk felhasználói beavatkozás. Ha a program hibákat talál, azokat a tesztek befejeztével mutatja meg.

Azonban minden teszttípusnál hozzáadhat a tesztekhez interaktív teszteket is, ha a **Test mode** (Tesztmód) területen az **Include interactive tests** (Interaktív tesztek futtatása) mezőre kattint. Az interaktív tesztek kiválasztásával maximálisan testreszabhatja a tesztelés folyamatát. A diagnosztikai szoftver a tesztek során felhasználói beavatkozást igényel.

**Formula MEGJEGYZÉS:** A memória nem tesztelhető a HP Vision Field Diagnostics alkalmazásból. A számítógépben lévő memória teszteléséhez lépjen ki a HP Vision Field Diagnostics programból, indítsa a rendszert a CD-ről vagy az USB flash meghajtóról, és válassza a **HP Memory Test** lehetőséget a rendszerindítási menüből.

Az ellenőrzés megkezdéséhez:

- **1.** Kattintson a Test fülre.
- **2.** Válassza ki a futtatni kívánt tesztek típusát: **Quick** (Gyors), **Complete** (Teljes) vagy **Custom** (Egyéni).
- **3.** Az **Include interactive tests** (Interaktív tesztek futtatása) lehetőséget kiválasztva opcionális interaktív teszteket is futtathat.
- **4.** Adja meg az ellenőrzés végrehajtásának módját a ciklusok számának (**Number of Loops**), illetve a teljes ellenőrzési idő (**Total Test Time**) beírásával. Ha meghatározott számú ellenőrzést kíván végrehajtani, adja meg a végrehajtások számát, vagy írja be a percek számát a végrehajtási időtartam meghatározásához.
- **5.** A tesztelés megkezdéséhez kattintson a **Start Test** (Teszt indítása) gombra. A tesztek során automatikusan megjelenik a Status (Állapot) lap, amelyen figyelemmel kísérhető a tesztek előrehaladása. A tesztek befejeztével a Status (Állapot) lapon látható, hogy megfeleltek-e az eszközök, vagy sem.
- **6.** Ha hibák találhatók, váltson az Errors (Hibák) lapra, amely részletes információkkal és javaslatokkal szolgál.

## <span id="page-9-0"></span>**Status (Állapot) lap**

Az Status (Állapot) lapon látható a kiválasztott ellenőrzések állapota. A fő állapotjelző sávon az látható, hogy hány százalék fejeződött be az ellenőrzések aktuális csoportjából. Az ellenőrzés közben látható a **Cancel Testing** (Ellenőrzés megszakítása) gomb, amellyel leállítható az ellenőrzés.

A Status lapon láthatók továbbá:

- Az ellenőrzött eszközök
- Az egyes tesztelt eszközök tesztjének állapota (fut, várakozik, megfelelt, megbukott)
- A teljes ellenőrzés folyamata az összes ellenőrzött eszközre
- Az egyes eszközök ellenőrzésének folyamata
- Az egyes eszközök ellenőrzésének eltelt ideje

## **History (Előzmények) lap**

A History (Előzmények) lap korábbi tesztekről szolgál információkkal.

A előzmények naplója) megjeleníti az összes, korábban elvégzett tesztet, a futások számát, az elbukott tesztek számát, az egyes futások dátumát, valamint az egyes tesztek elvégzéséhez szükséges időt. A **Clear History** (Előzmények törlése) gomb törli az előzménynapló tartalmát.

Az előzménynaplót elmentheti HTML-fájlként USB flash meghajtóra a **Save** (Mentés) gombra való kattintással.

## **Errors (Hibák) lap**

Az Errors (Hibák) lapra részletes információkkal és javaslatokkal szolgál a talált hibákkal kapcsolatosan.

A hibanapló megmutatja azoknak az eszközöknek a tesztjeit, amelyek nem feleltek meg, és az alábbi oszlopokat tartalmazza.

- **Device** (Eszköz) az ellenőrzött eszköz megjelenítése.
- **Test** (Ellenőrzés) a futtatott ellenőrzés típusa.
- A **Times Failed** (Sikertelen tesztek száma) azt jelzi, hogy az eszköz hányszor bukott meg a teszten.
- A **Defect Code** (Hibakód) a teszten való elbukás numerikus kódja. A hibakódok meghatározása a Help (Súgó) lapon olvasható.
- **Description** (Leírás) a diagnosztikai ellenőrzés által talált hiba leírása.
- A **Reason** (Ok) rész ismerteti a hiba legvalószínűbb okát.
- **Recommended Repair** (Javasolt megoldás) a talált hiba elhárításához javasolt művelet.
- A **Warranty ID** (Garanciaazonosító) a számítógép egy konkrét hibájához tartozó egyedi hibakód. Amikor hardverproblémával kapcsolatban fordul a HP támogatóközpontjához, meg kell adnia a garanciaazonosítót.

A **Clear Errors** (Hibák törlése) gomb törli a hibanapló tartalmát.

A hibanaplót elmentheti HTML-fájlként USB flash meghajtóra a **Save** (Mentés) gombra való kattintással.

## <span id="page-10-0"></span>**Help (Súgó) lap**

A Help (Súgó) lap egy **Vision Help** (Vision súgó) nevű részt és egy **Test Components** (Tesztösszetevők) nevű részt tartalmaz. Ez a lap keresési és indexelési funkciókat tartalmaz. Ezen a lapon megtekintheti a HP végfelhasználói licencszerződést (EULA), valamint a HP Vision Field Diagnostics alkalmazás verzióját is.

A **Vision Help** (Vision súgó) rész információkat tartalmaz a Hewlett-Packard Vision Field Diagnostics főbb funkcióiról.

A **Test Components** (Tesztösszetevők) rész az egyes tesztekről, illetve az egyéni tesztmódban való futtatáskor állítható paraméterekről tartalmaz leírást.

A **Defect codes** (Hibakódok) rész az Errors (Hibák) lapon megjelenő numerikus hibakódokról szolgál információval.

A **Memory test** (Memóriateszt) rész a rendszerindítási menüből elindítható **HP Memory Test** alkalmazásról szolgál információval.

A **HP Support** (HP támogatás) részben arról talál információt, hogy hogyan kaphat technikai támogatást a HP-től.

### **Információk mentése és nyomtatása a HP Vision Field Diagnostics segédprogramban**

A HP Vision Field Diagnostics segédprogram **Survey** (Áttekintés), **History** (Napló) és **Errors** (Hibák) lapján látható információkat elmentheti USB flash meghajtóra. Az információk merevlemezre történő mentése nem lehetséges. A rendszer által automatikusan elkészített HTML-fájl megjelenése megegyezik a szoftverképernyőn látható információkéval.

- **1.** Ha a HP Vision Field Diagnostics programot CD-ről futtatja, helyezzen be egy USB flash meghajtót.
- **2.** Kattintson a **Save** (Mentés) gombra a **Survey** (Áttekintés), a **History** (Előzmények) vagy az **Errors** (Hibák) lapon. Függetlenül attól, hogy melyik lapon kattint a Save (Mentés) gombra, a program mindhárom naplófájlt elmenti.
- **3.** Válassza ki, hogy melyik meghajtóra szeretné menteni a naplófájlokat, és kattintson a **Save** (Mentés) gombra. Ekkor a szoftver három HTML-fájlt ment az USB flash meghajtóra.
- **EXAMEGJEGYZÉS:** Ne távolítsa el az USB flash meghajtót, amíg meg nem jelenik egy üzenet arról, hogy a program sikeresen felírta a HTML-fájlokat az adathordozóra.
- **4.** A kívánt információkat kinyomtathatja arról a tárolóeszközről, amelyre a naplófájlokat mentette.
- **ET MEGJEGYZÉS:** A HP Vision Field Diagnostics segédprogramból történő kilépéshez kattintson a képernyő alsó részén található **Exit Diagnostics** (Kilépés a diagnosztikából) gombra. Ne felejtse el eltávolítani az USB flash meghajtót, illetve kivenni a CD-t az optikai meghajtóból.

## **A HP Vision Field Diagnostics legújabb verziójának letöltése**

- **1.** Keresse fel a<http://www.hp.com>webhelyet.
- **2.** Kattintson a **Szoftverek és illesztőprogramok** hivatkozásra.
- **3.** Válassza a **Download drivers and software (and firmware)** (Driverek, szoftverek és firmware letöltése) parancsot.
- **4.** Írja be a szövegmezőbe a számítógép terméknevét, majd nyomja meg az Enter billentyűt.
- **5.** Válassza ki a számítógép pontos típusát.
- **6.** Válassza ki számítógépe operációs rendszerét.
- <span id="page-11-0"></span>**7.** Kattintson a **Diagnostic** (Diagnosztika) hivatkozásra.
- **8.** Kattintson a **Hewlett-Packard Vision Field Diagnostics** hivatkozásra.
- **9.** Kattintson a **Letöltés** gombra.
- **MEGJEGYZÉS:** A letöltött anyag utasításokat tartalmaz arra vonatkozóan, hogy hogyan lehet rendszerindításra alkalmas CD-t készíteni vagy USB flash meghajtót rendszerindításra alkalmassá tenni.

## **A szoftverek védelme**

Az adatvesztés és adatsérülés elkerülése érdekében készítsen biztonsági másolatot a merevlemezen tárolt valamennyi rendszerszoftverről, alkalmazásról és adatfájlról. Az adatfájlok biztonsági mentésével kapcsolatos tudnivalók megtalálhatók az operációs rendszer vagy a biztonságimásolat-készítő segédprogram dokumentációjában.

# <span id="page-12-0"></span>**2 Hibaelhárítás diagnosztika nélkül**

Ez a fejezet ismerteti, hogyan lehet különböző kisebb problémákat, például a merevlemezzel, az optikai meghajtóval, a hangkártyával, a memóriával és a szoftverrel kapcsolatos hibákat felismerni és orvosolni. Ha problémák merülnek fel a számítógéppel, keresse meg a fejezetben található táblázatban a hiba legvalószínűbb okát és a javasolt megoldásokat.

## **Biztonsági és kényelmi szempontok**

**FIGYELEM!** A számítógép helytelen használata és a munkaterület nem megfelelő vagy kényelmetlen kialakítása kellemetlenségeket, esetleg komoly bántalmakat eredményezhet. A munkahely helyes megválasztásával, valamint a biztonságos és kényelmes munkakörnyezettel kapcsolatban a Biztonsági és kényelmi útmutató című dokumentum tartalmaz további információt, amely a [http://www.hp.com/](http://www.hp.com/ergo) [ergo](http://www.hp.com/ergo) webhelyen érhető el. A készüléket megvizsgálták, és megállapították, hogy megfelel a B-osztályú digitális eszközök előírásainak, az FCC szabályok 15. részében előírtaknak megfelelően. További információt a Biztonsági és jogi tudnivalók című útmutatóban talál.

## **Teendők a technikai tanácsadó szolgálat felhívása előtt**

Ha a számítógép nem működik megfelelően, a technikai tanácsadó szolgálat tárcsázása előtt próbálja meg behatárolni a pontos problémát a következő lehetséges megoldások segítségével:

- Futtassa a HP diagnosztikai segédeszközt.
- Futtassa a merevlemez-meghajtó önellenőrzési szolgáltatását a Computer Setup segédprogramban. További tudnivalókért olvassa el az Útmutató a Computer Setup (F10) segédprogram használatához című dokumentumot.
- Figyelje a számítógép sípolását. A sípolások különböző hibakódoknak felelnek meg, amelyek segítségével felismerhető a probléma. További tudnivalókat a következő részben talál: [A POST](#page-45-0) [hangjelzéseinek értelmezése,](#page-45-0) 40. oldal .
- Ha a képernyő üres, csatlakoztassa a monitort másik videoporthoz, amennyiben a számítógép rendelkezik ilyennel, vagy cserélje ki a monitort egy biztosan működő monitorra.
- Ha a számítógép hálózathoz csatlakozik, csatlakoztasson egy másik számítógépet másik kábellel a hálózati csatlakozóhoz. Előfordulhat, hogy hibás a hálózati csatlakozó vagy a kábel.
- Ha előzőleg új hardvert helyezett be, távolítsa el, és ellenőrizze, hogy a számítógép megfelelően működik-e az új hardver nélkül.
- Ha előzőleg új szoftvert telepített, távolítsa el, és ellenőrizze, hogy a számítógép megfelelően működik-e az új szoftver nélkül.
- Indítsa el a számítógépet csökkentett üzemmódban, így meggyőződhet arról, hogy a számítógép az illesztőprogramok egy részének betöltése nélkül elindul-e. Az operációs rendszer indításakor használja a legutolsó helyes konfigurációt.
- <span id="page-13-0"></span>Látogasson el a részletes online technikai tanácsadó webhelyre az alábbi címen: [http://www.hp.com/support.](http://www.hp.com/support)
- Részletes tájékoztatás az útmutató vonatkozó részében (Hasznos tanácsok, 8. oldal ) olvasható.

A problémák online elérhető megoldását a HP Instant Support Professional Edition alkalmazás segíti, önkiszolgáló módon használható problémamegoldó diagnosztikával. Ha kapcsolatba szeretne lépni a HP vevőszolgálatával, használja a HP Instant Support Professional Edition online csevegési szolgáltatását. A HP Instant Support Professional Edition a következő címen érhető el: <http://www.hp.com/go/ispe>.

A legfrissebb online támogatási információkat, szoftvereket és illesztőprogramokat, az előzetes értesítéseket, valamint a felhasználók és HP-szakértők világhálózatát a Business Support Center (BSC) webhelyén, a <http://www.hp.com/go/bizsupport>címen találhatja meg.

Mielőtt felhívná a technikai tanácsadó szolgálatot, az alábbi módon készüljön fel, hogy segélykérését a lehető leghatékonyabban tudjuk kezelni:

- Híváskor tartózkodjon a számítógépnél.
- A hívás előtt jegyezze fel a számítógép gyári számát és termékazonosító számát, illetve a monitor gyári számát.
- Álljon rendelkezésére elegendő idő a probléma ügyfélszolgálati munkatárs segítségével történő megoldására.
- Távolítsa el az összes, a rendszerhez nemrégiben hozzáadott hardvert.
- Távolítsa el az összes, nemrégiben telepített szoftvert.
- **WEGJEGYZÉS:** Értékesítési információkért és a jótállás kiegészítésével (Care Packs) kapcsolatos ügyekben hívja hivatalos helyi viszonteladónkat vagy szervizünket.

## **Hasznos tanácsok**

Ha hibát észlel a számítógép, a monitor vagy a szoftverek működésével kapcsolatban, első lépésként olvassa el az alábbi listában található általános tanácsokat:

- Ellenőrizze, hogy a számítógép és a képernyő működő fali aljzathoz van-e csatlakoztatva.
- Ellenőrizze, hogy a tápegység hátulján lévő (egyes típusokon megtalálható) feszültségválasztó kapcsoló az Ön országának/területének megfelelő (115 voltos vagy 230 voltos) feszültségértékre van-e beállítva.
- Ellenőrizze, hogy a számítógép be van-e kapcsolva, és világít-e a bekapcsolt állapotot jelző zöld LED.
- Ellenőrizze, hogy be van-e kapcsolva a monitor, és hogy világít-e rajta a LED.
- Figyelje a számítógép sípolását. A sípolások különböző hibakódoknak felelnek meg, amelyek segítségével felismerhető a probléma. További tudnivalókat a következő részben talál: [A POST](#page-45-0) [hangjelzéseinek értelmezése,](#page-45-0) 40. oldal .
- Ha a képernyő sötét, növelje a fényerőt és a kontrasztot.
- Tartsa lenyomva valamelyik billentyűt. Ha a számítógép sípolni kezd, a billentyűzet megfelelően működik.
- Győződjön meg arról, hogy minden vezetékcsatlakozás szilárd, és hogy a vezetékek helyesen vannak csatlakoztatva.
- Lépjen ki a készenléti állapotból a billentyűzet bármely billentyűjének lenyomásával vagy a bekapcsológombbal. Ha a rendszer továbbra is felfüggesztett üzemmódban marad, kapcsolja ki a számítógépet oly módon, hogy benyomja és legalább négy másodpercig nyomva tartja a bekapcsológombot. Ezután a számítógép újraindításához nyomja meg újra a bekapcsológombot. Ha a rendszer nem áll le, húzza ki a tápvezetéket, várjon néhány másodpercet, és csatlakoztassa újra. A számítógép automatikusan elindul, ha a Computer Setup programban be volt állítva az automatikus bekapcsolás az áramellátás helyreállása után. Ha a számítógép nem indul újra, a számítógép elindításához nyomja meg a bekapcsológombot.
- Nem Plug and Play rendszerű bővítőkártya vagy más alkatrész telepítése után konfigurálja újból a számítógépet. További útmutatásért lásd: [Hardvertelepítési hibák elhárítása,](#page-31-0) 26. oldal .
- Ellenőrizze, hogy az összes szükséges eszközillesztő telepítve van-e. Nyomtató használata esetén például az adott nyomtató illesztőprogramját is telepíteni szükséges.
- Bekapcsolás előtt távolítsa el az összes, rendszerindításra alkalmas adathordozót (CD-t vagy USB-eszközt) a számítógépből.
- Ha egy másik operációs rendszert telepített a gyárilag előtelepített helyett, ellenőrizze, hogy az adott operációs rendszer használható-e ezen a számítógép-konfiguráción.
- Ha a rendszer több videojelforrással (beépített, PCI vagy PCI Express videokártyával) és egy monitorral rendelkezik, akkor a monitort az elsődleges videokártyaként kijelölt videojelforrás monitorcsatlakozójához kell csatlakoztatni. (Beépített videokártya csak bizonyos típusú készülékekben található.) A rendszer indításakor a többi monitorcsatlakozó le van tiltva. Ha a monitor ezek egyikéhez csatlakozik, akkor nem működik. Az alapértelmezett VGA jelforrást a Computer Setup segédprogramban adhatja meg.
- **VIGYÁZAT!** Amikor a számítógép váltakozó áramú áramforráshoz csatlakozik, az alaplap folyamatosan feszültség alatt van. Az alaplap és az alkatrészek sérülésének elkerülése érdekében a számítógép felnyitása előtt húzza ki a tápvezetéket a konnektorból.

## <span id="page-15-0"></span>**Általános hibák elhárítása**

Ez a fejezetrész az általános, könnyen megoldható problémák elhárítását tartalmazza. Ha a probléma továbbra is fennáll, és nem tudja azt elhárítani, vagy valamelyik műveletet nem tudja megfelelően végrehajtani, forduljon a HP valamelyik hivatalos kereskedőjéhez vagy viszonteladójához.

**FIGYELEM!** Amikor a számítógép váltakozó áramú áramforráshoz csatlakozik, az alaplap folyamatosan feszültség alatt van. Az áramütés és a forró felületek által okozott sérülések megelőzése érdekében ellenőrizze, hogy a tápvezeték ki van-e húzva a fali aljzatból, és csak akkor érintse meg a rendszer belső alkatrészeit, ha azok már lehűltek.

#### **2-1 táblázat Általános hibák elhárítása**

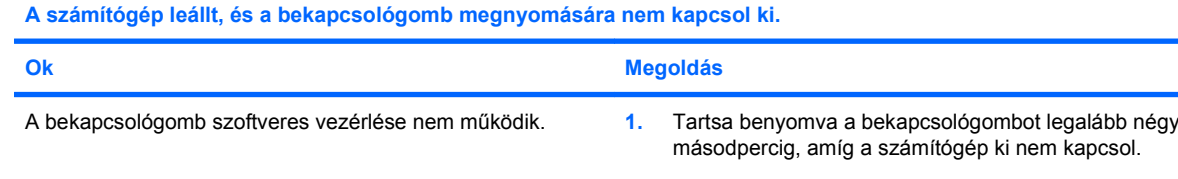

**2.** Húzza ki a tápkábelt a konnektorból.

#### **A számítógép nem reagál az USB-billentyűzetre vagy az egérre.**

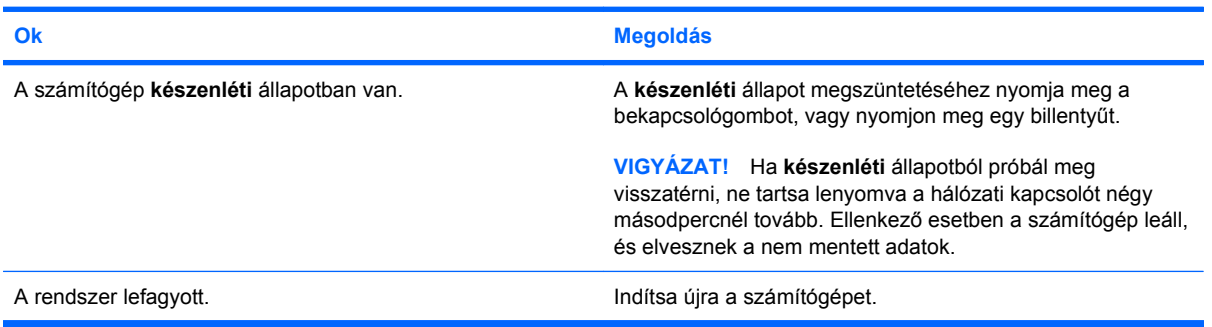

#### **A számítógép által megjelenített dátum és idő nem megfelelő.**

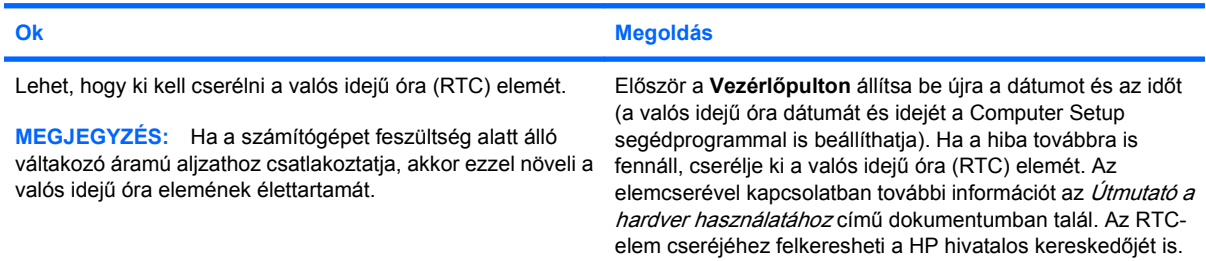

#### **A kurzor nem mozgatható a számbillentyűzet nyíl billentyűivel.**

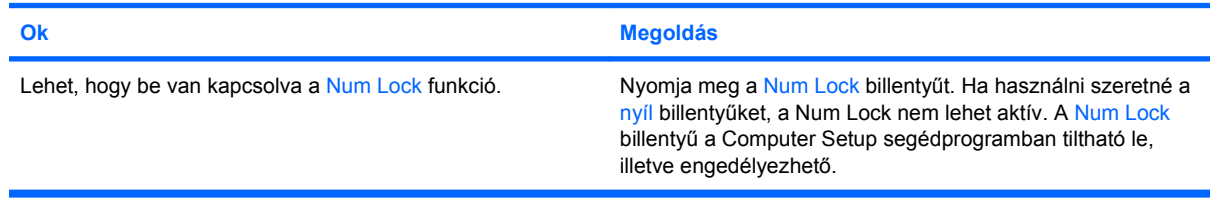

### <span id="page-16-0"></span>**2-1 táblázat Általános hibák elhárítása (folytatás)**

**Nincs hang, vagy a hangerő túl halk.**

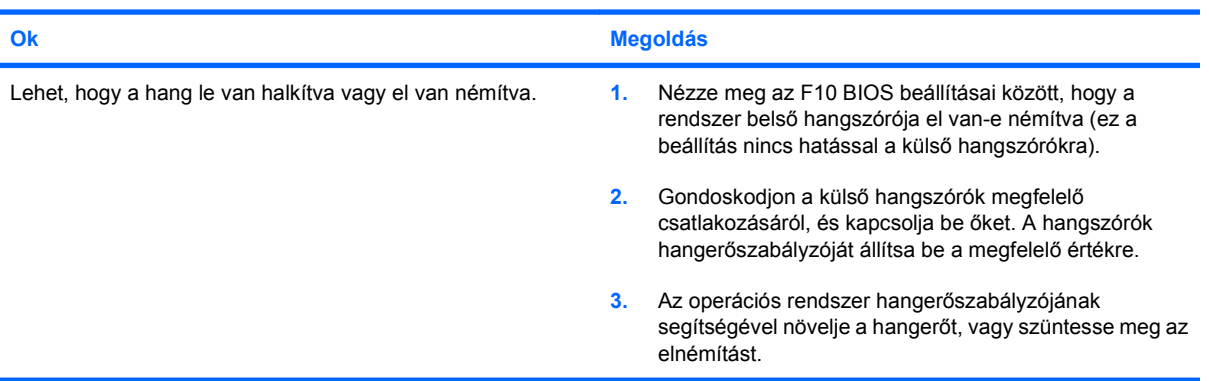

#### **Nem távolítható el a számítógép fedele vagy oldallapja.**

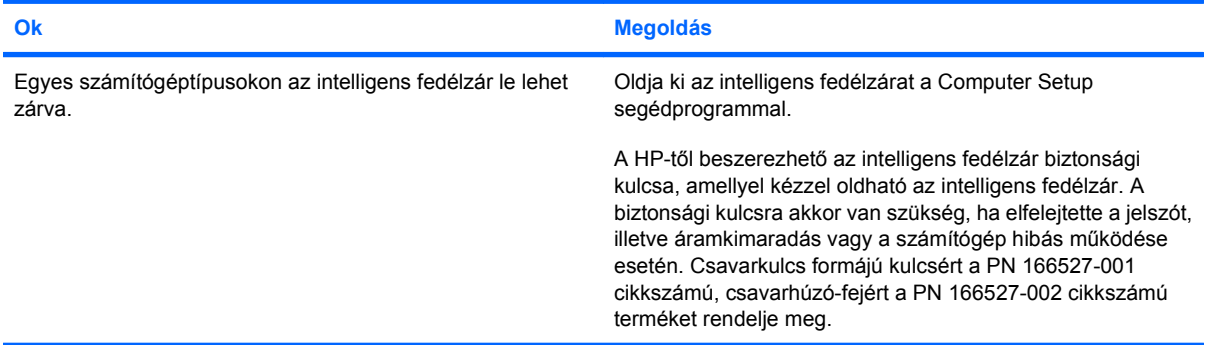

#### **Romlik a számítógép teljesítménye.**

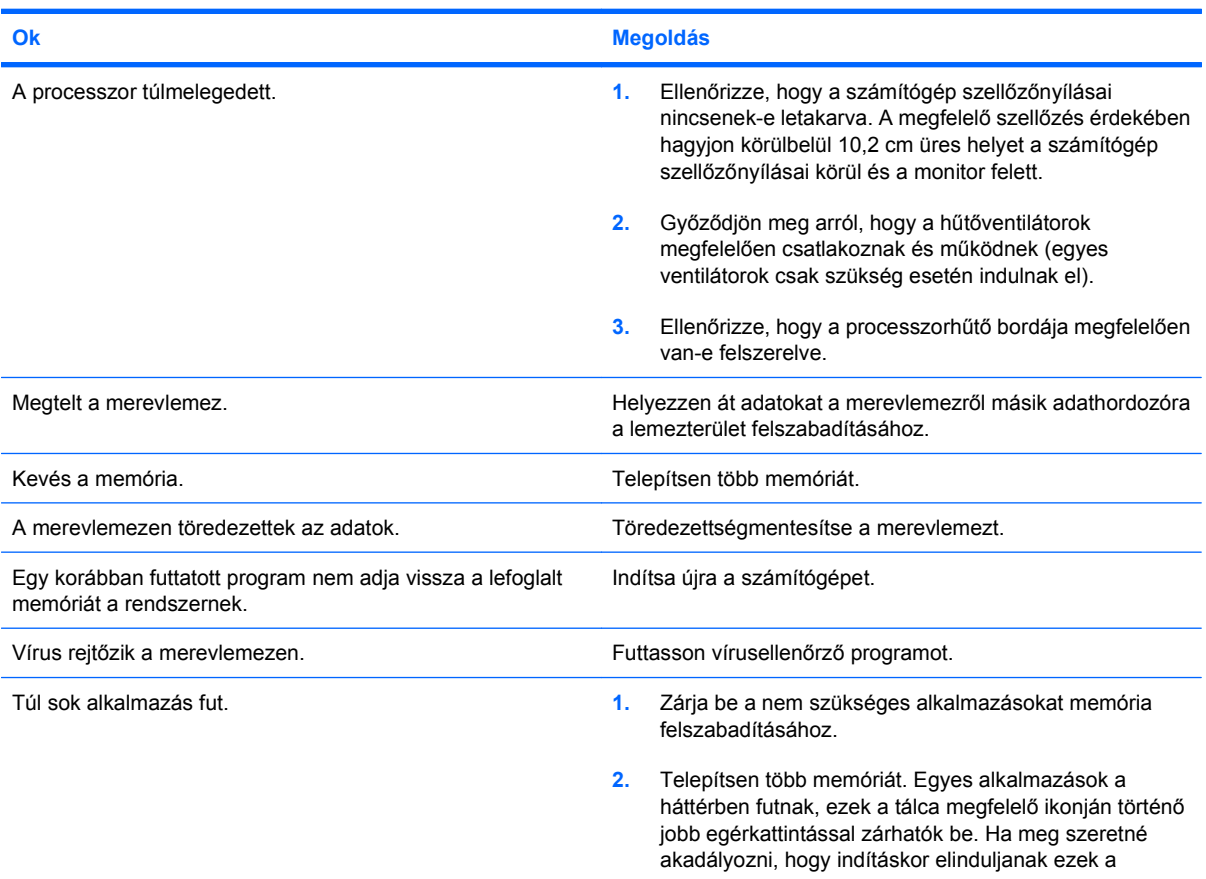

### **2-1 táblázat Általános hibák elhárítása (folytatás)**

**Romlik a számítógép teljesítménye.**

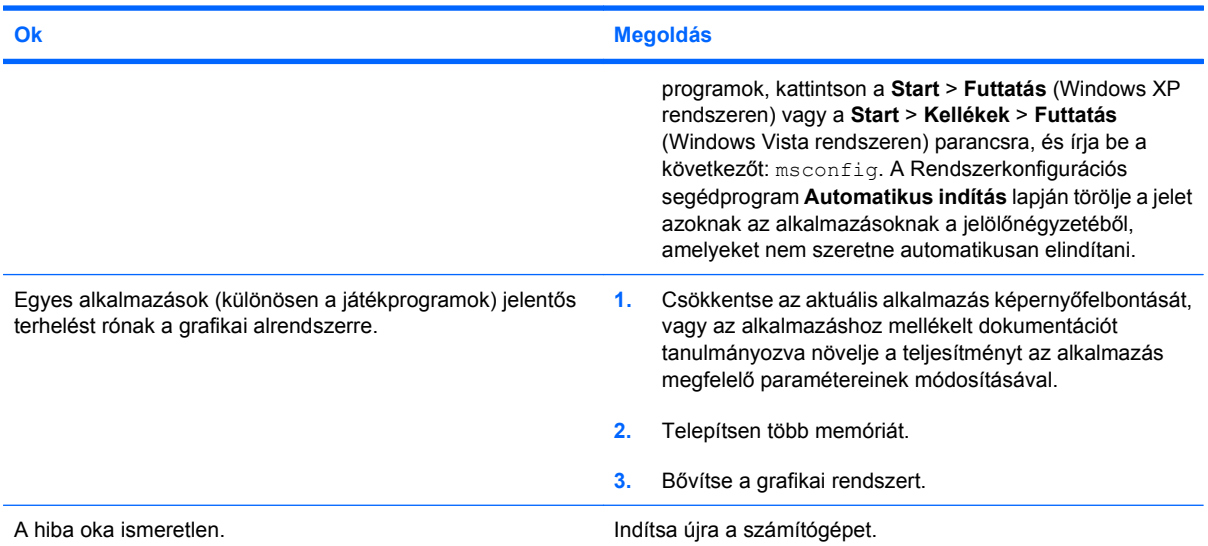

#### **Nem indul el a rendszer.**

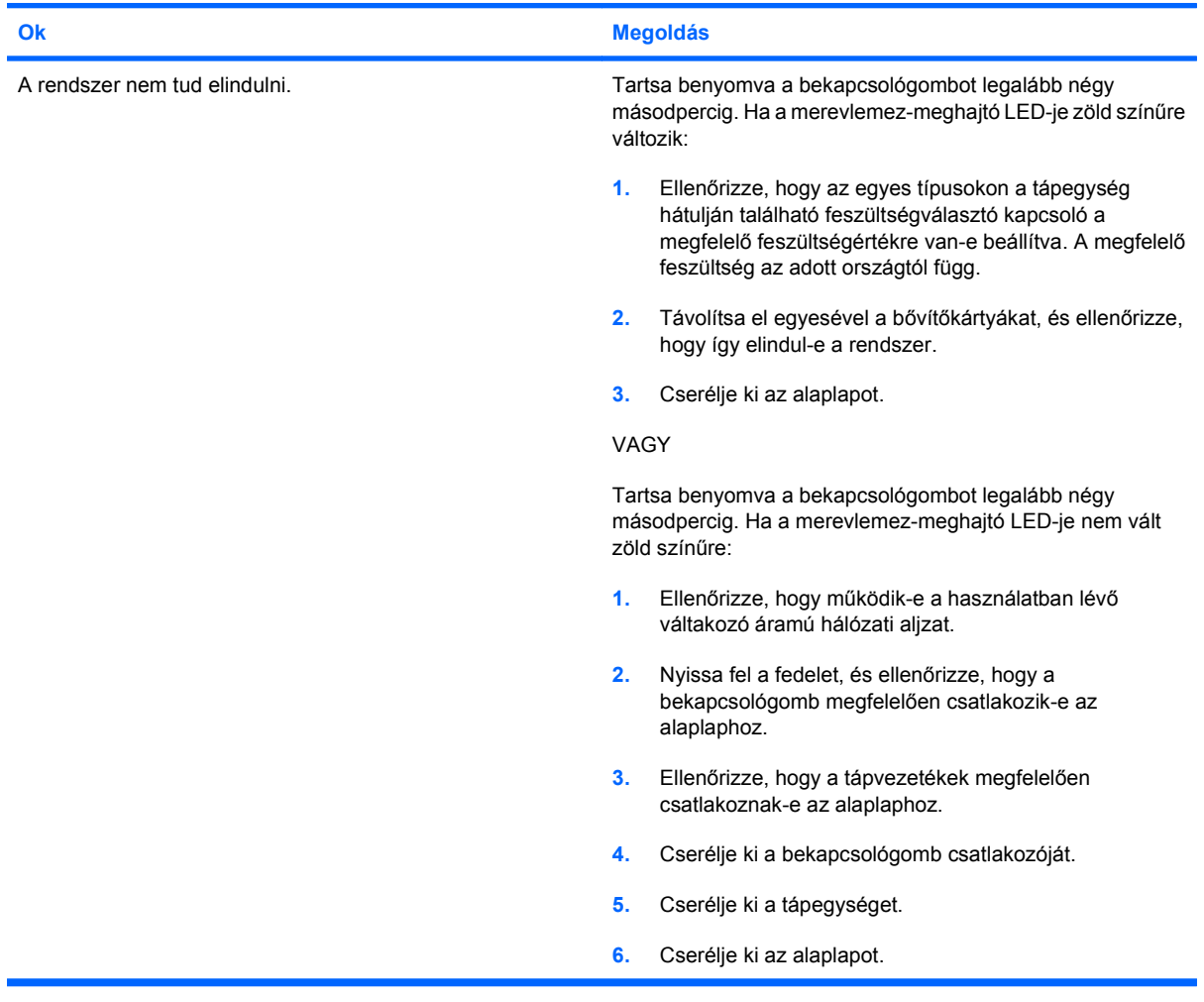

## <span id="page-18-0"></span>**Áramellátási problémák**

A következő táblázatban az áramellátási problémák szokásos okai és megoldásai olvashatók.

#### **2-2 táblázat Áramellátási problémák**

**A tápegység áramellátása akadozik.**

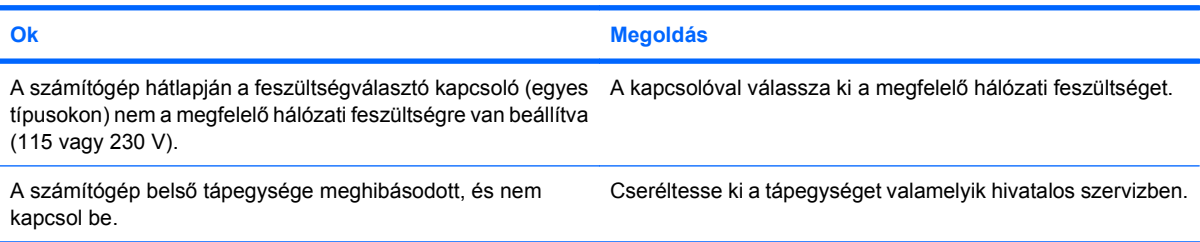

#### **A számítógép automatikusan kikapcsolódott.**

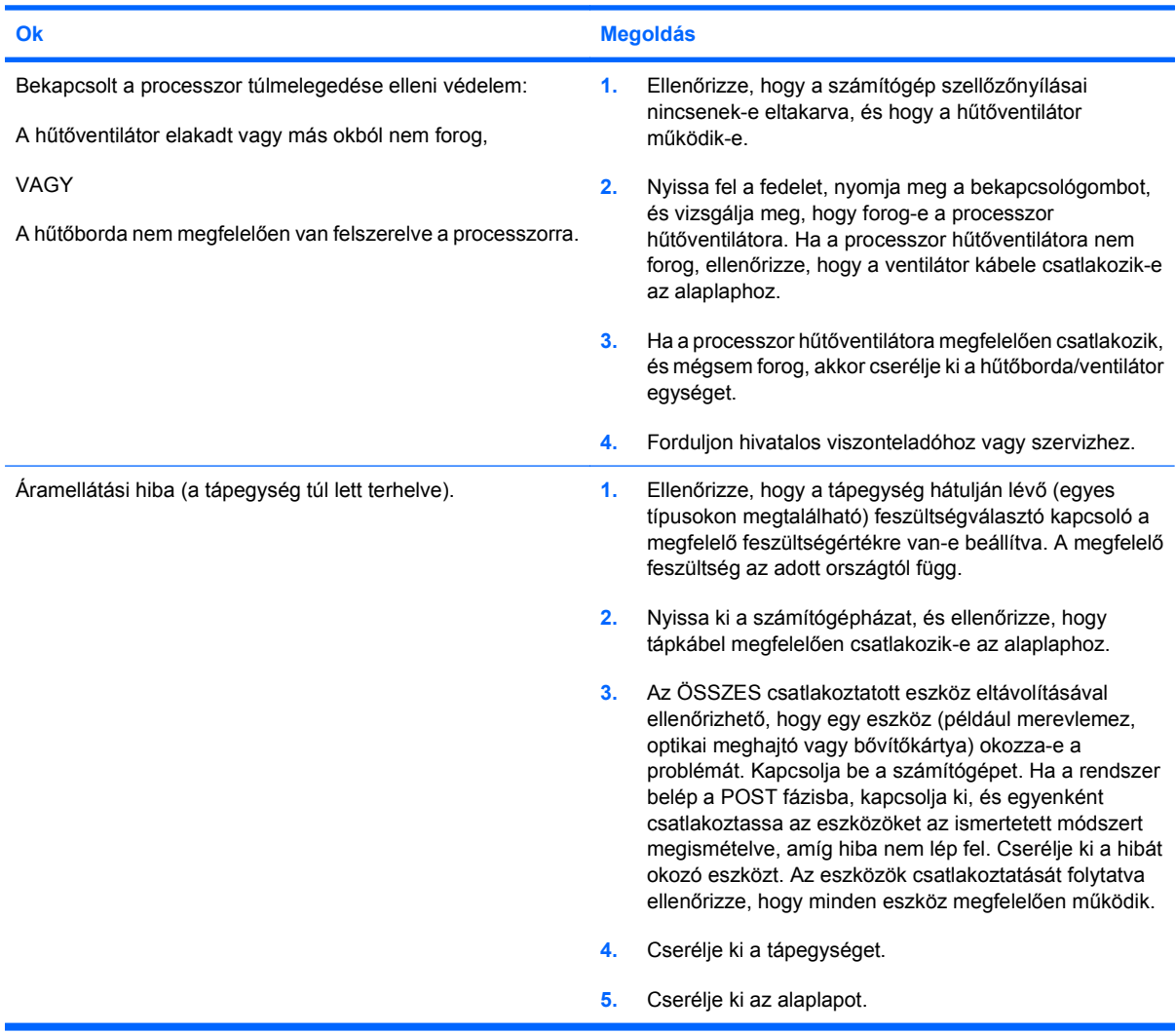

## <span id="page-19-0"></span>**Problémák a merevlemez-meghajtóval**

#### **2-3 táblázat Problémák a merevlemez-meghajtóval**

**Hiba történt a merevlemez-meghajtó használata során.**

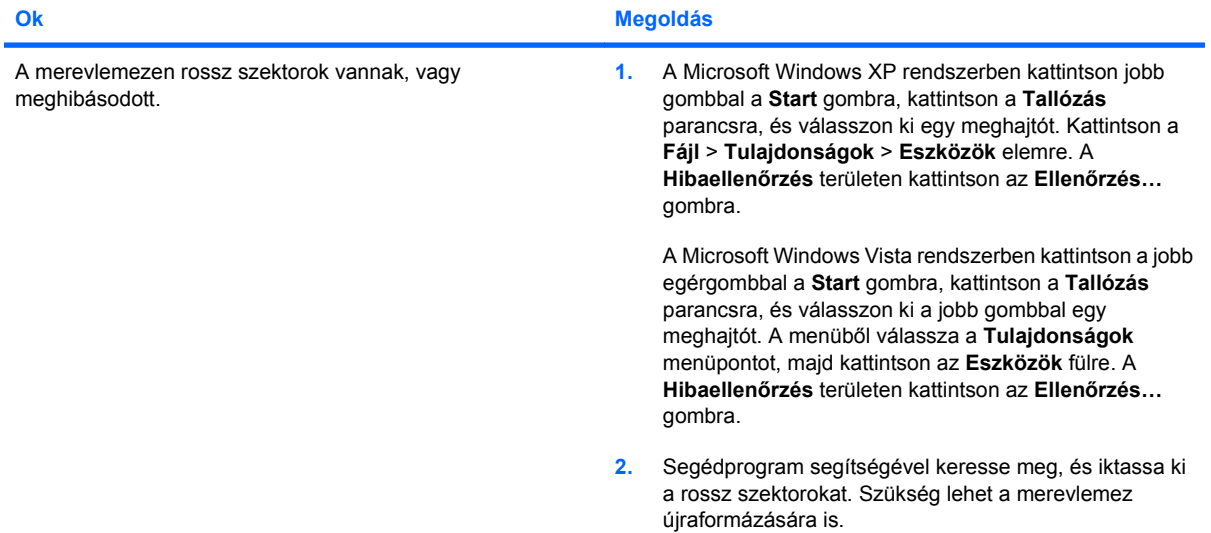

#### **Lemezműveleti hiba**

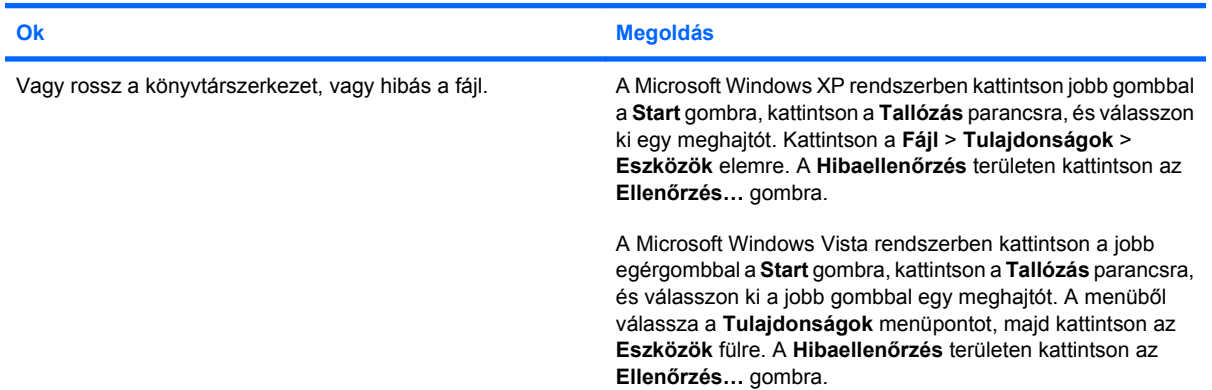

#### **A meghajtó nem található (azonosítható).**

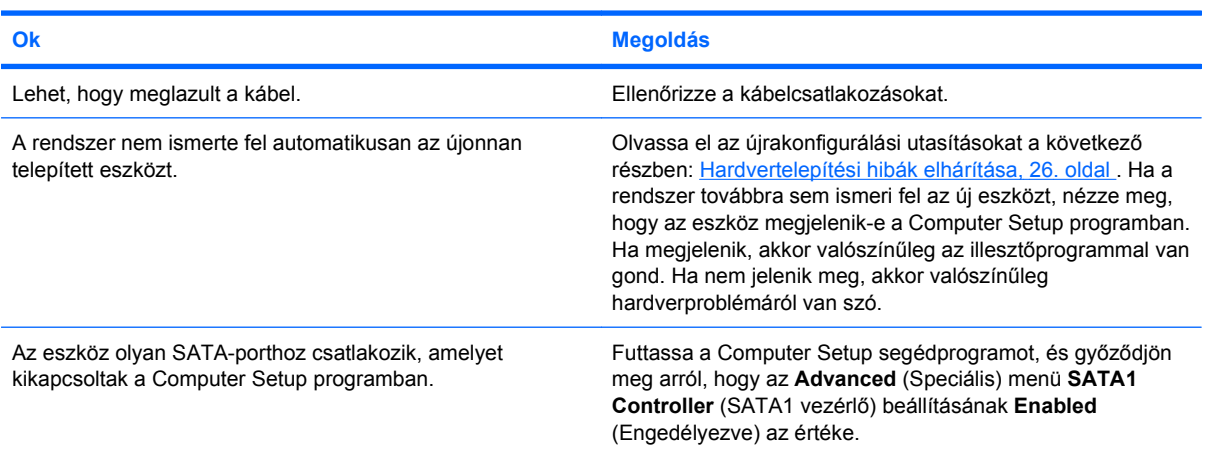

#### <span id="page-20-0"></span>**2-3 táblázat Problémák a merevlemez-meghajtóval (folytatás)**

**A számítógép nem indul a merevlemezről.**

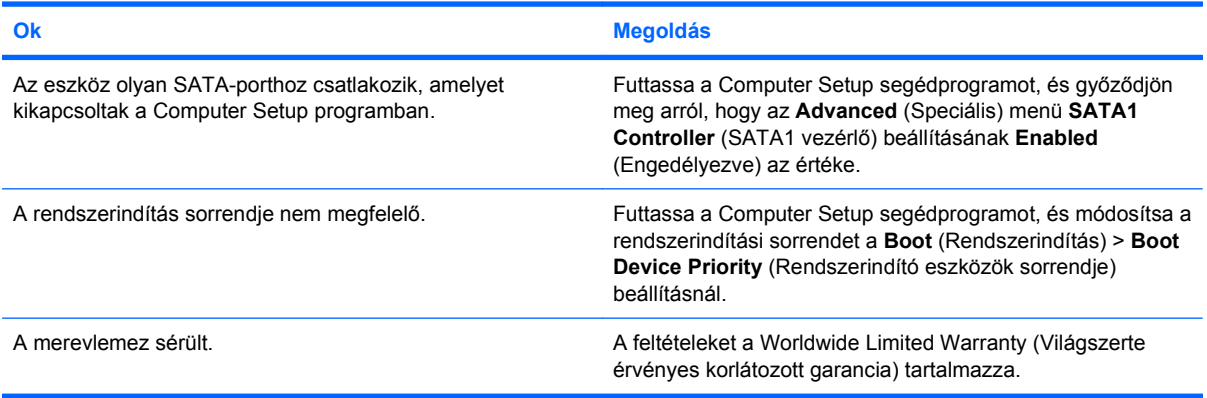

#### **Úgy tűnik, hogy lefagyott a számítógép.**

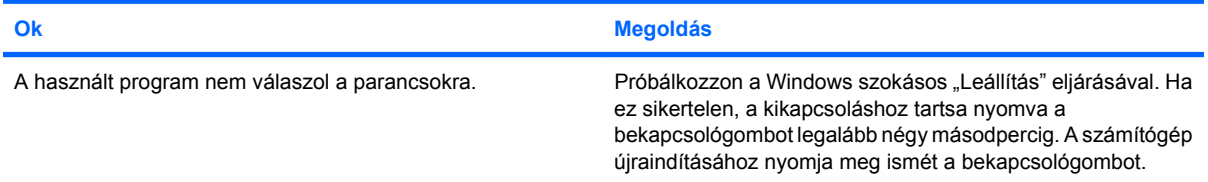

## **A memóriakártya-olvasó problémái**

#### **2-4 táblázat A memóriakártya-olvasó problémái**

**A memóriakártya nem működik a digitális fényképezőgépben a Microsoft Windows XP vagy Microsoft Windows Vista rendszerben történt formázás után.**

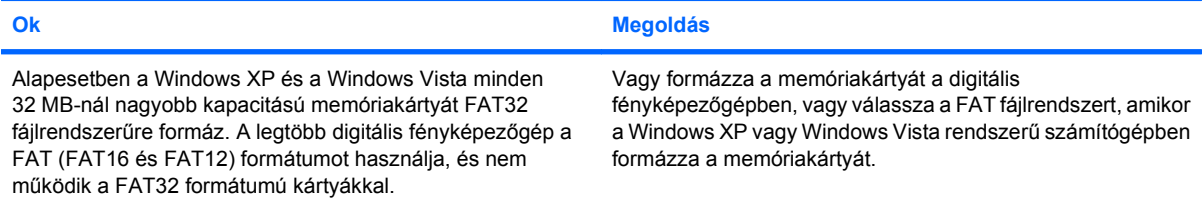

#### **Írásvédettségi vagy zárolási hiba lép fel, ha írni próbál a memóriakártyára.**

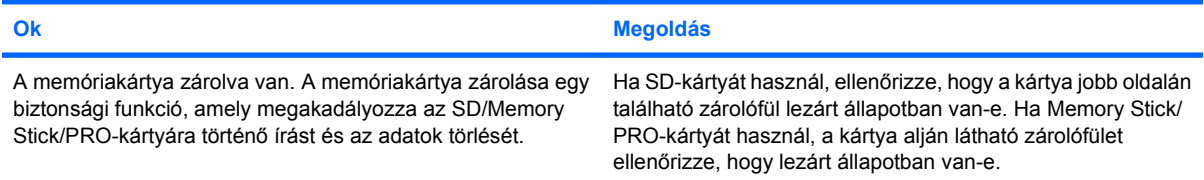

#### **Nem lehet írni a memóriakártyára.**

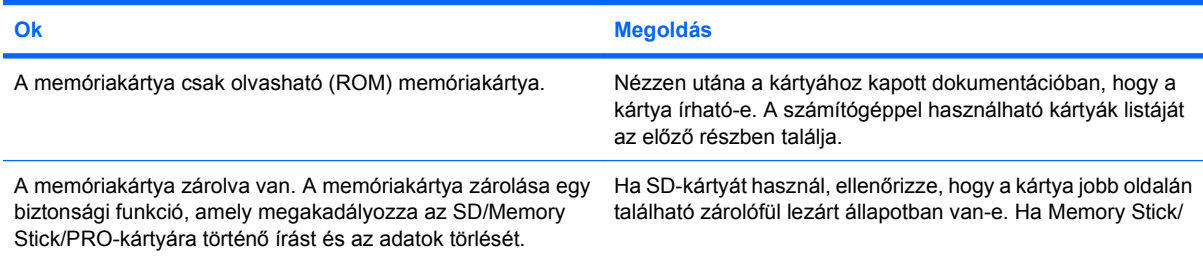

#### **2-4 táblázat A memóriakártya-olvasó problémái (folytatás)**

**Nem lehet írni a memóriakártyára.**

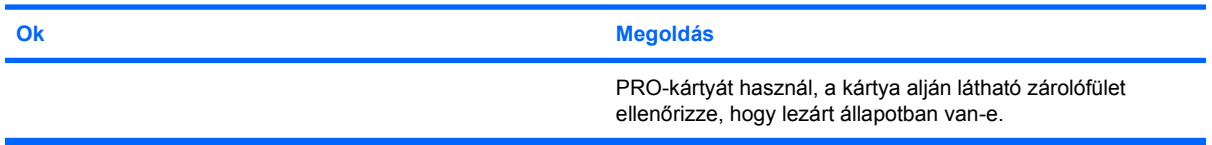

#### **Nem érhetők el a memóriakártyán tárolt adatok a bővítőhelybe helyezés után.**

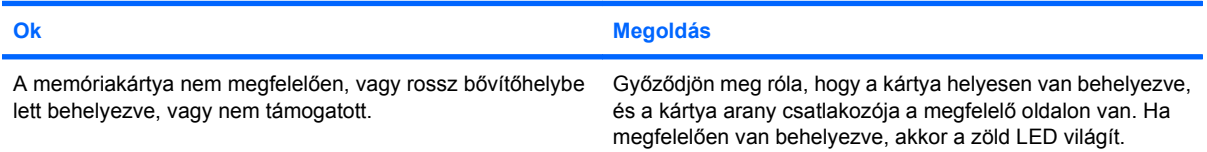

#### **Nem tudom, hogy hogyan kell helyesen eltávolítani a memóriakártyát.**

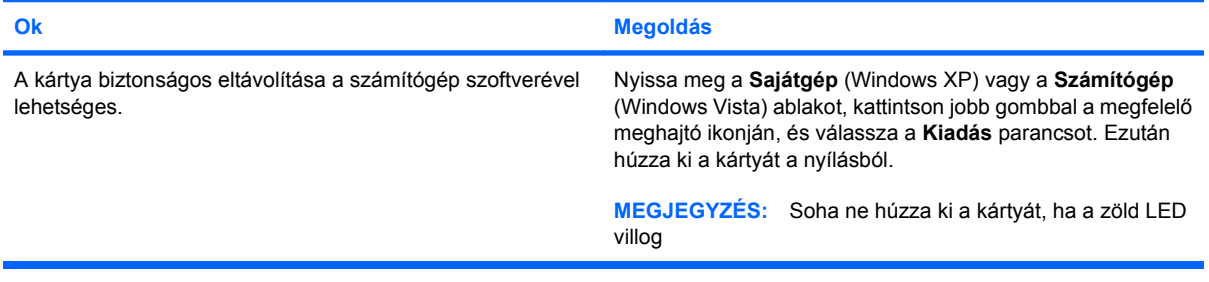

#### **A memóriakártya-olvasó telepítése és a Windows rendszer elindítása után a számítógép nem észleli az olvasót és a behelyezett kártyákat.**

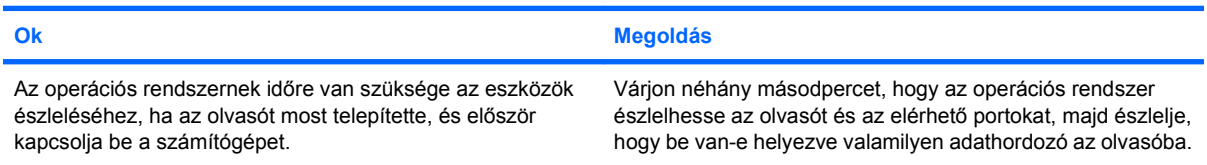

#### **A memóriakártyát az olvasóba helyezve a számítógép a memóriakártyáról próbál elindulni.**

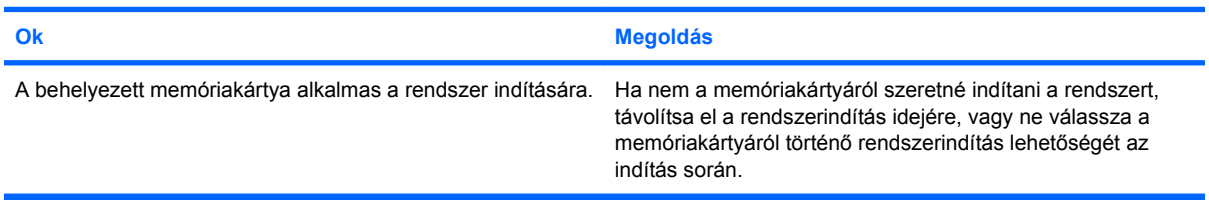

## <span id="page-22-0"></span>**A képernyő problémái**

Ha problémái támadnak a megjelenítéssel, ellenőrizze a monitorhoz mellékelt útmutatót és a következő táblázatot, amely a hibák lehetséges okait és az ajánlott megoldásokat tartalmazza.

#### **2-5 táblázat A képernyő problémái**

**A képernyő üres (nincs kép).**

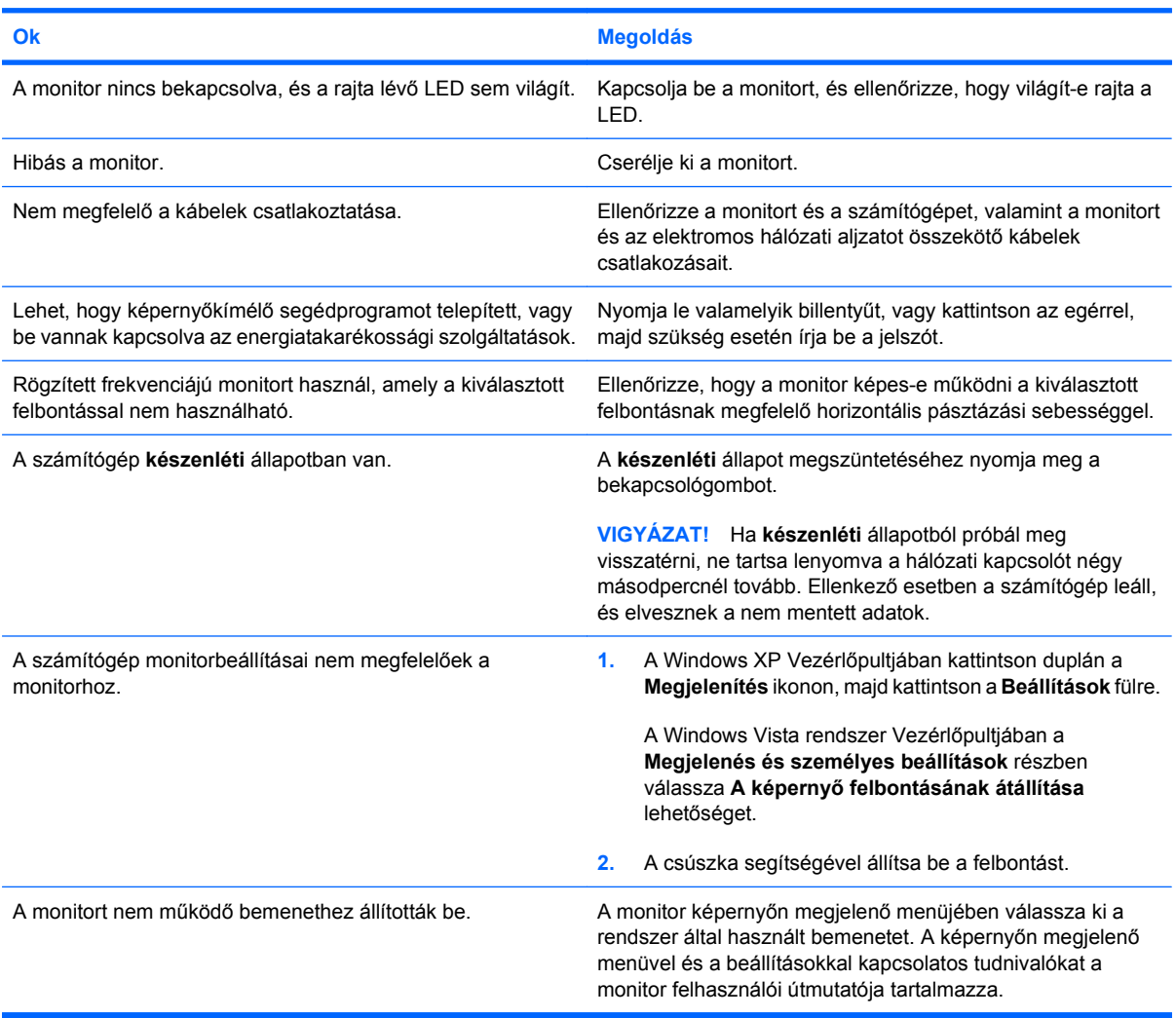

#### **PCI Express grafikus kártya telepítése után nem lehet engedélyezni az integrált videokártyát.**

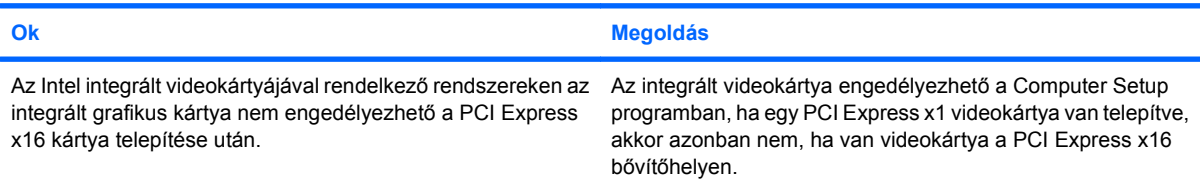

#### **2-5 táblázat A képernyő problémái (folytatás)**

**Üres a képernyő, és a számítógép egy rövidet és egy hosszút sípol, ezt pedig három másodperces szünet követi.**

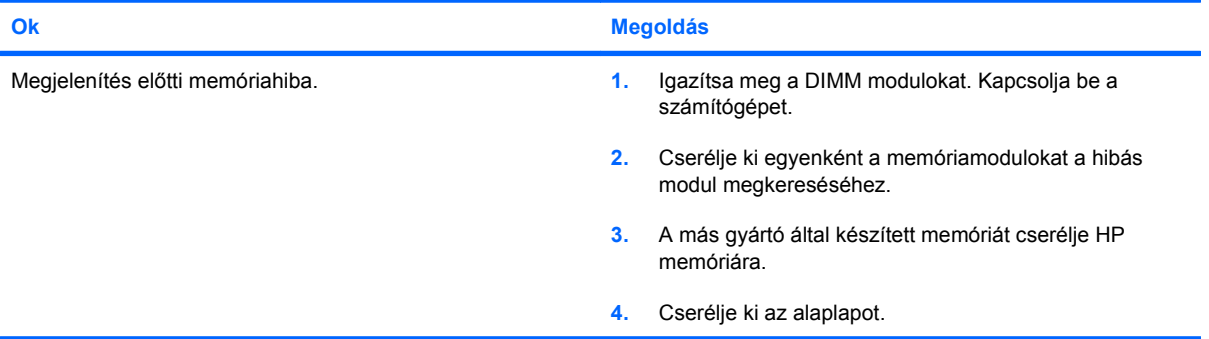

#### **Üres a képernyő, és a számítógép két rövidet és egy hosszút sípol, ezt pedig három másodperces szünet követi.**

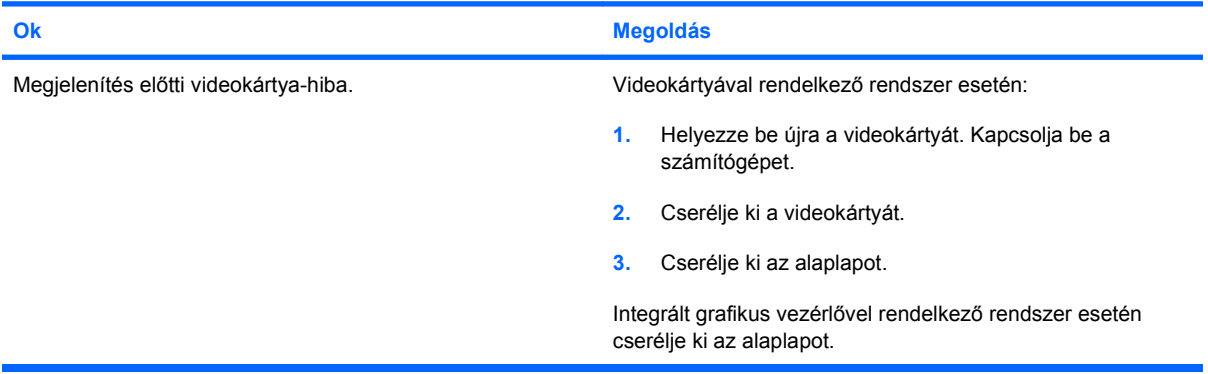

**A monitor nem működik megfelelően az energiatakarékossági szolgáltatások használata során.**

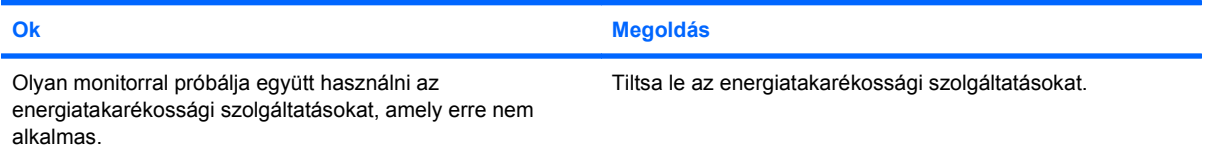

#### **Sötétek a karakterek.**

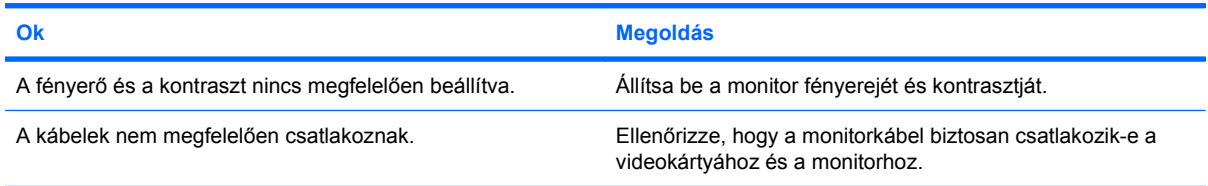

#### **Elmosódott a kép, vagy a kívánt felbontás nem állítható be.**

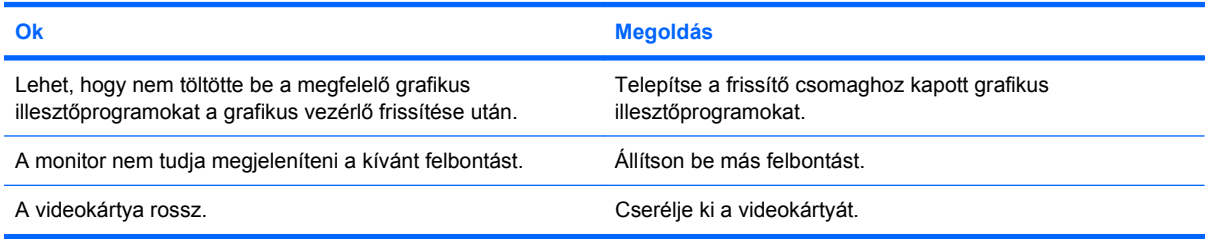

#### **2-5 táblázat A képernyő problémái (folytatás)**

**A kép széttöredezett, mozog, vibrál vagy villog.**

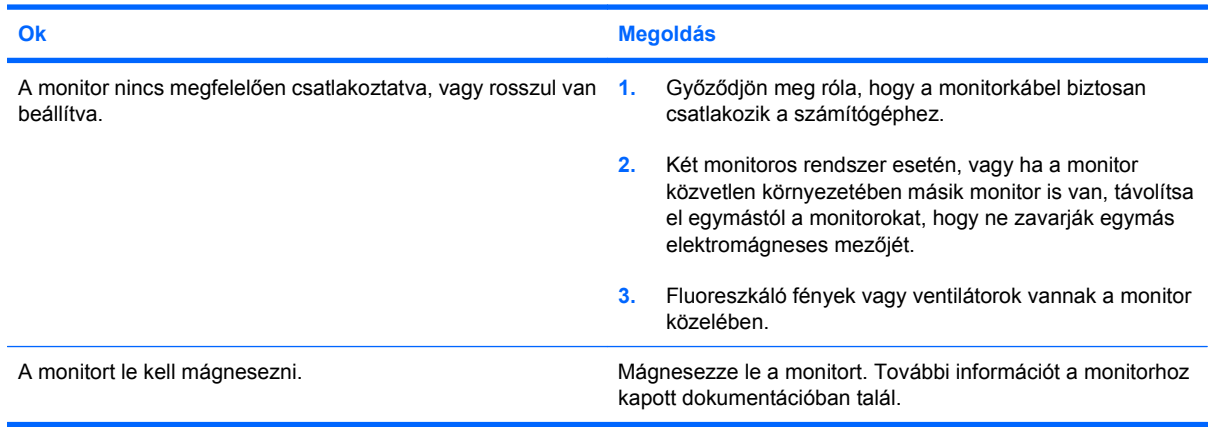

#### **A kép nincs középen.**

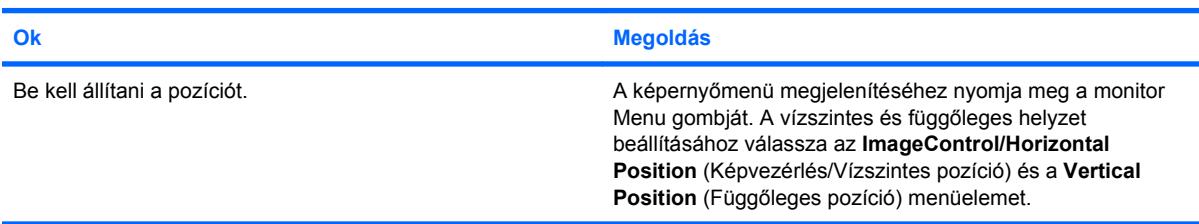

#### **"No Connection, Check Signal Cable" ("Nincs csatlakoztatva, ellenőrizze a jelkábelt") üzenet jelenik meg a képernyőn.**

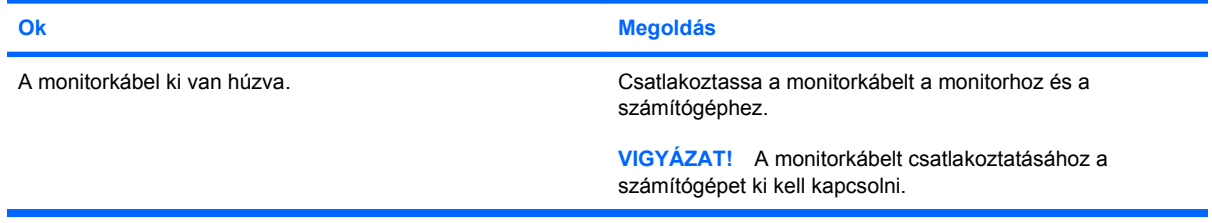

#### **"Out of Range" ("Tartományon kívül") üzenet jelenik meg a képernyőn.**

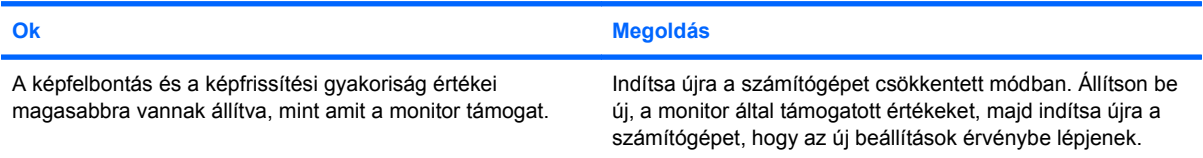

#### **A katódsugárcsöves monitorból bekapcsoláskor vibráló vagy csörgő zaj hallatszik.**

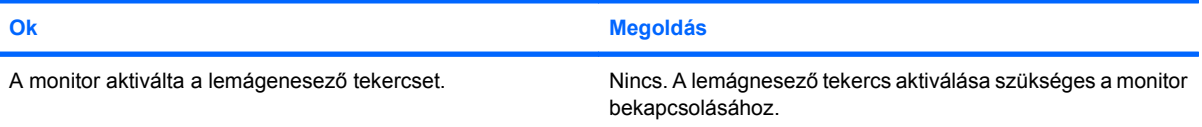

#### **2-5 táblázat A képernyő problémái (folytatás)**

**Kattanó hangok hallatszanak a katódsugárcsöves monitor belsejéből.**

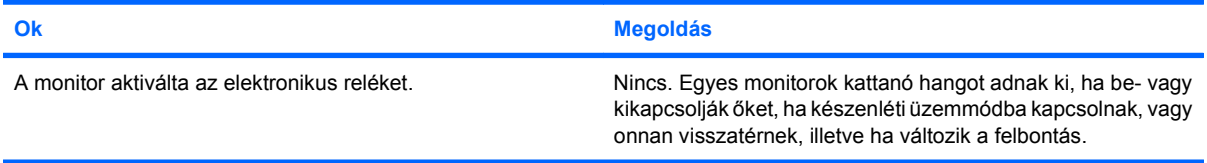

#### **Magas hangszínű zaj hallatszik a lapos képernyős monitorból.**

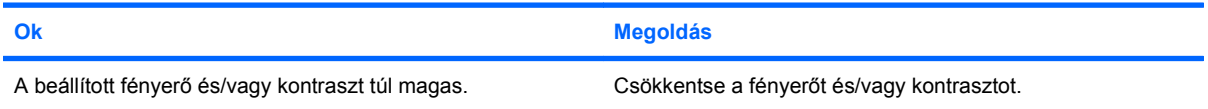

**Életlen kép; sávos, szellemképes vagy árnyékos képhatás; vízszintesen futó csíkok; halvány függőleges oszlopok; vagy nem lehet középre állítani a képernyő képét (csak analóg VGA bemenettel rendelkező lapos képernyős monitorok esetén).**

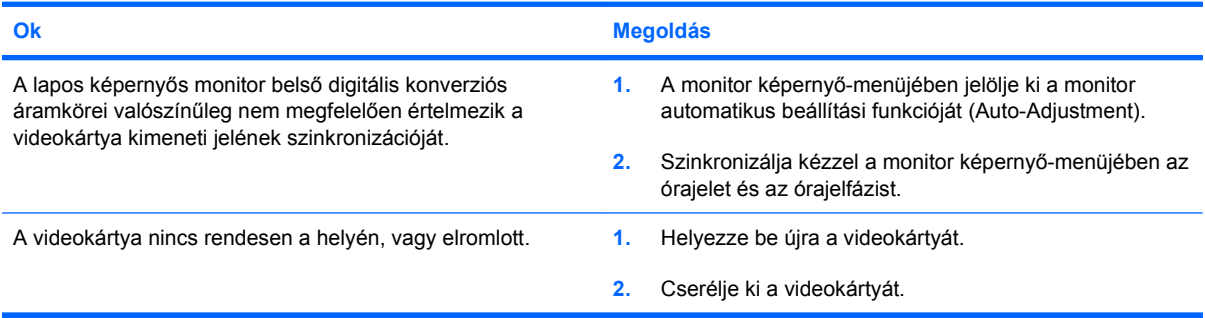

#### **Egyes begépelt jelek nem megfelelően jelennek meg.**

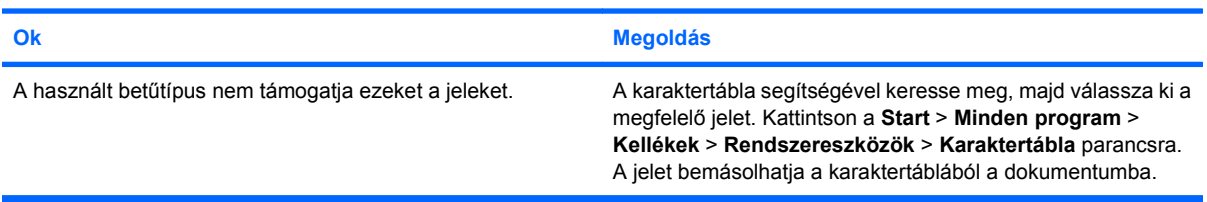

## <span id="page-26-0"></span>**Hanggal kapcsolatos problémák**

Ha a számítógép hangszolgáltatásokkal rendelkezik, és ezek hibás működését tapasztalja, akkor a következő táblázatban megtalálja a leggyakoribb okokat és a megoldásokat.

#### **2-6 táblázat Hanggal kapcsolatos problémák**

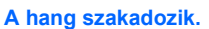

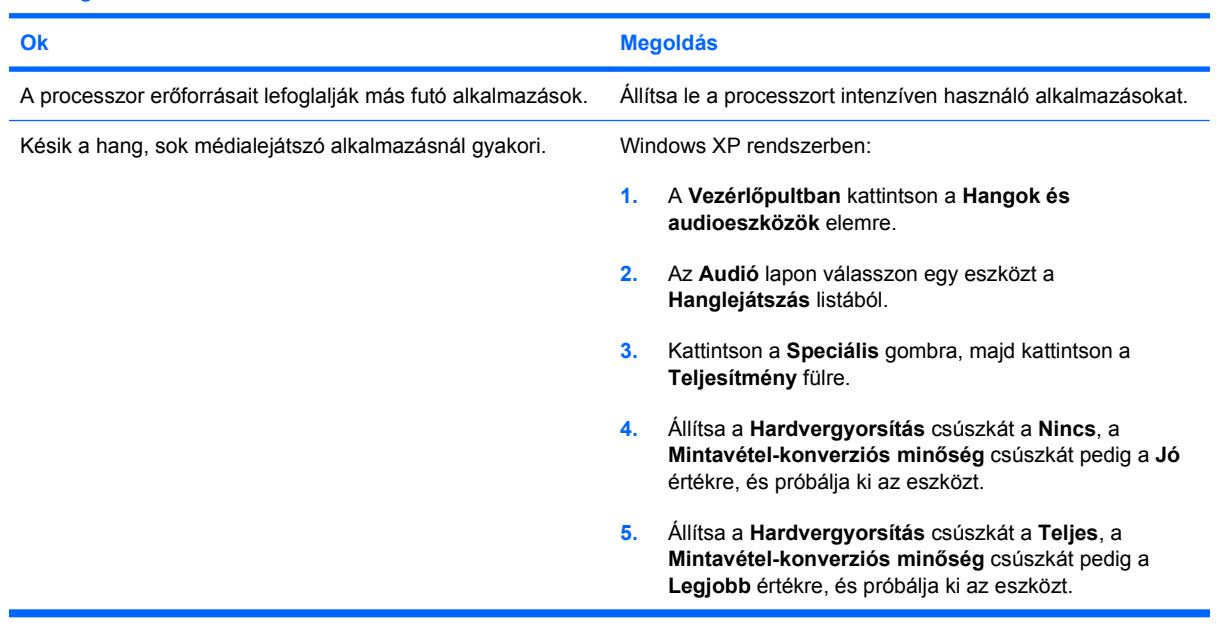

#### **Nem szól a hangszóró vagy a fülhallgató.**

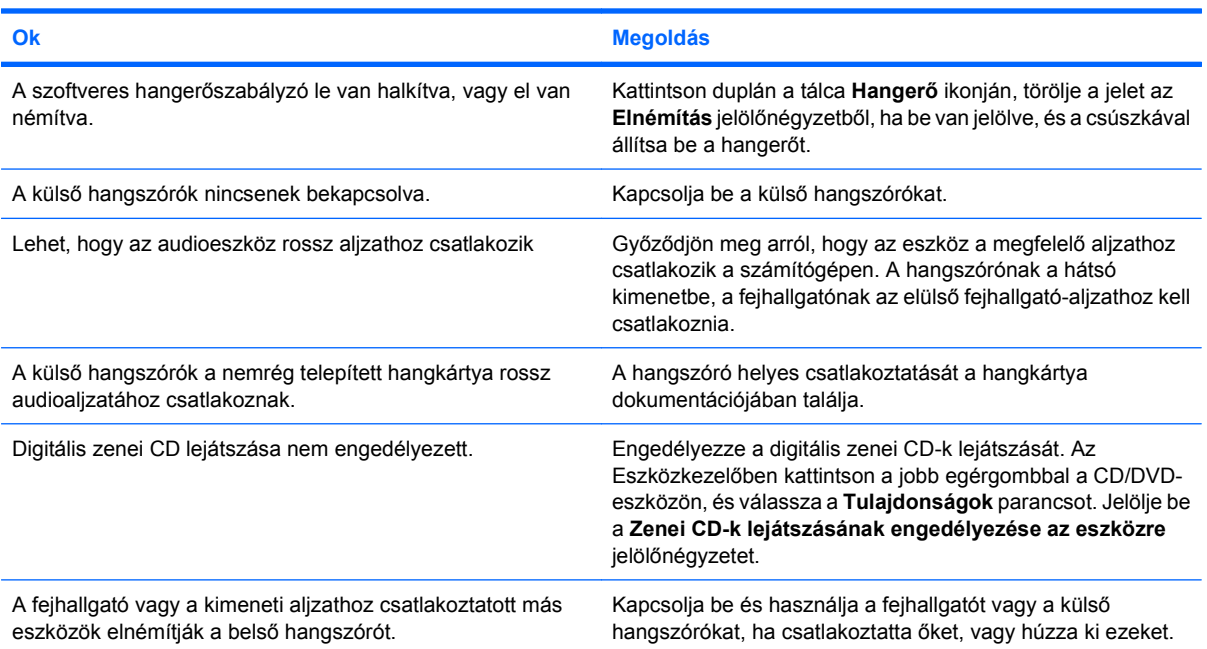

#### **2-6 táblázat Hanggal kapcsolatos problémák (folytatás)**

**Nem szól a hangszóró vagy a fülhallgató.**

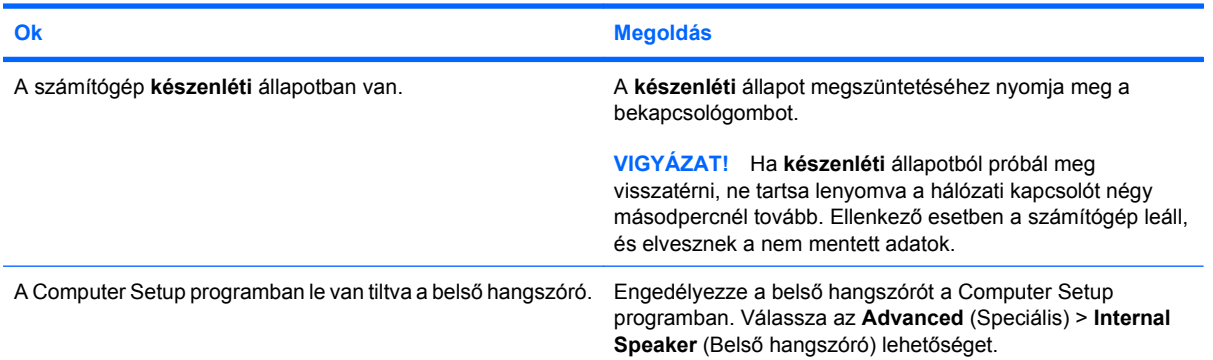

#### **A fejhallgatóban hallható hang nem tiszta, vagy tompa.**

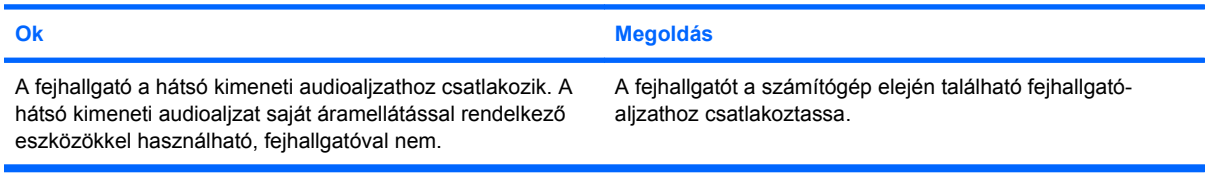

#### **A számítógép lefagyott hangfelvétel közben.**

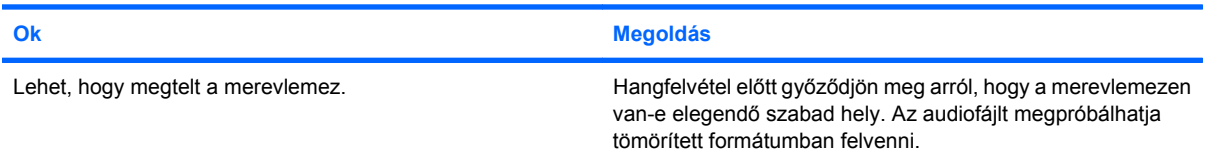

## <span id="page-28-0"></span>**Nyomtatóproblémák**

Ha a nyomtató használata közben problémái támadnak, tanulmányozza a nyomtatóhoz mellékelt útmutatót és a következő táblázatot, amely a hibák lehetséges okait és az ajánlott megoldásokat tartalmazza.

#### **2-7 táblázat Nyomtatóproblémák**

**A nyomtató nem nyomtat.**

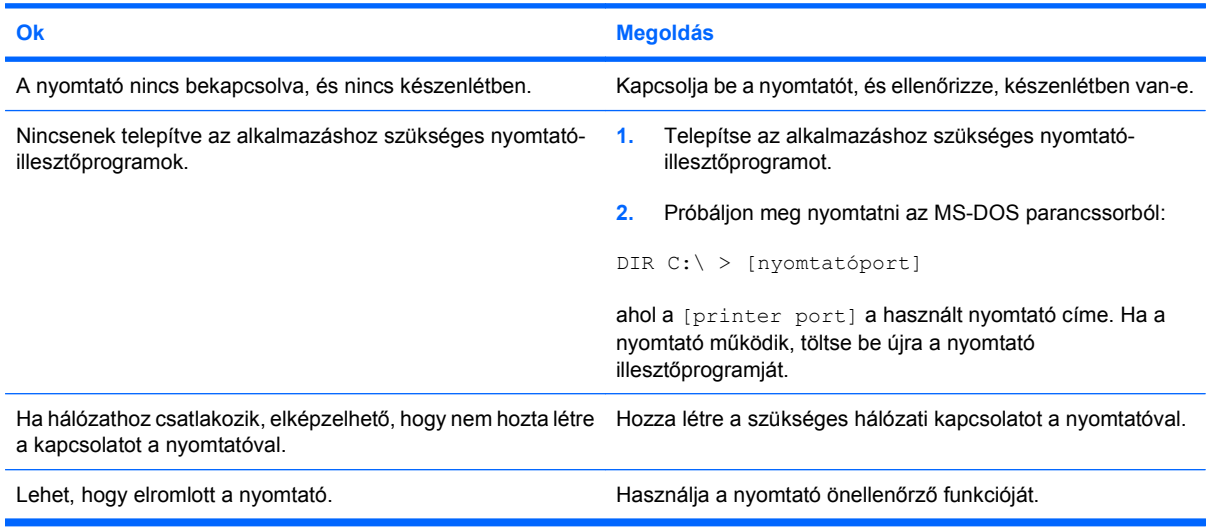

#### **A nyomtatót nem lehet bekapcsolni.**

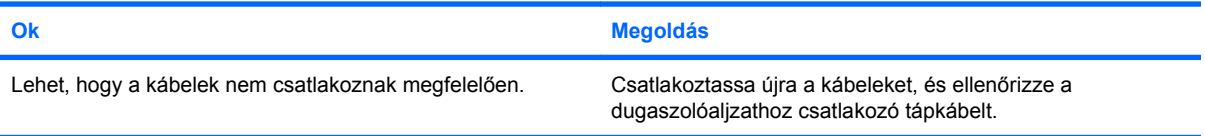

#### **A nyomtató zagyvaságokat nyomtat.**

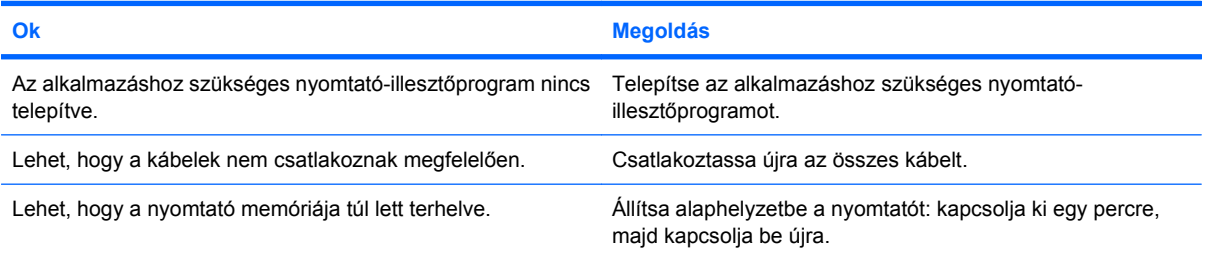

#### **A nyomtató nem üzemel.**

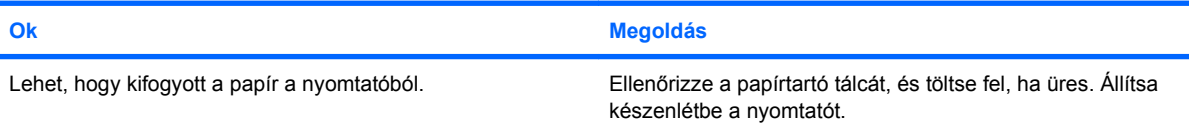

## <span id="page-29-0"></span>**Billentyűzet- és egérproblémák**

Ha problémái támadnak a billentyűzettel vagy az egérrel, ellenőrizze az eszközhöz mellékelt útmutatót és a következő táblázatot, amely a hibák lehetséges okait és az ajánlott megoldásokat tartalmazza.

#### **2-8 táblázat Billentyűzetproblémák**

**A billentyűzetparancsokat és a gépelést nem észleli a számítógép.**

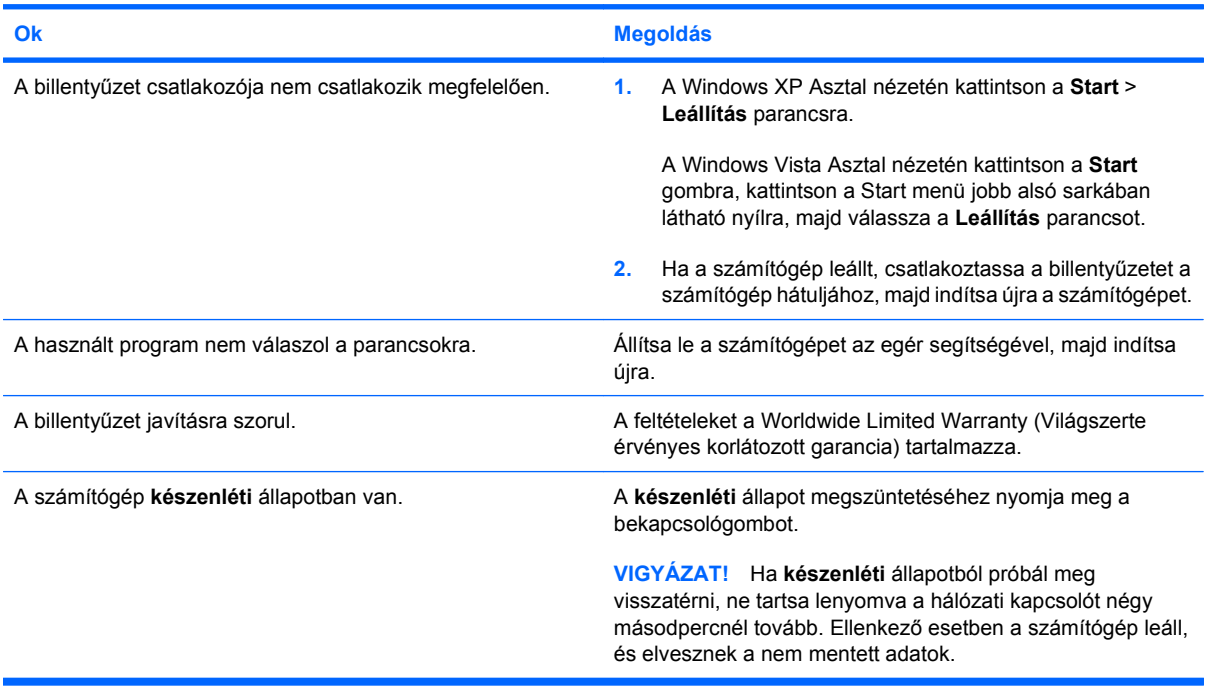

#### **A kurzor nem mozgatható a számbillentyűzet nyíl billentyűivel.**

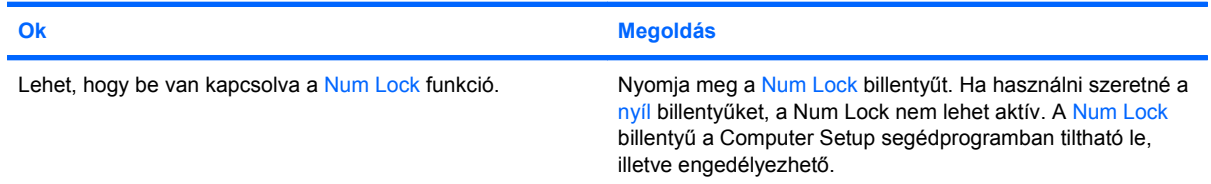

#### **2-9 táblázat Egérproblémák**

**Az egér nem reagál a mozgatásra, vagy túl lassú.**

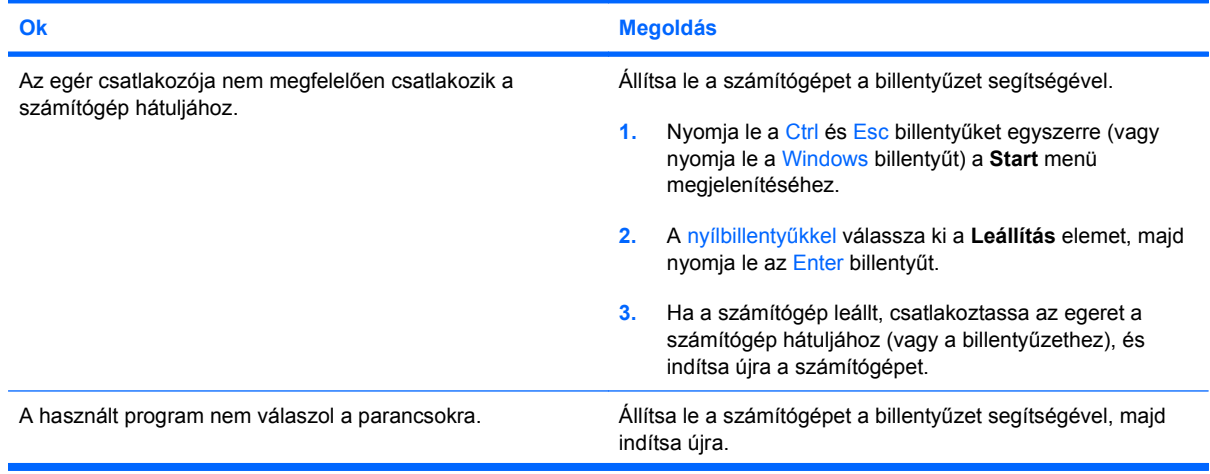

### **2-9 táblázat Egérproblémák (folytatás)**

#### **Az egér nem reagál a mozgatásra, vagy túl lassú.**

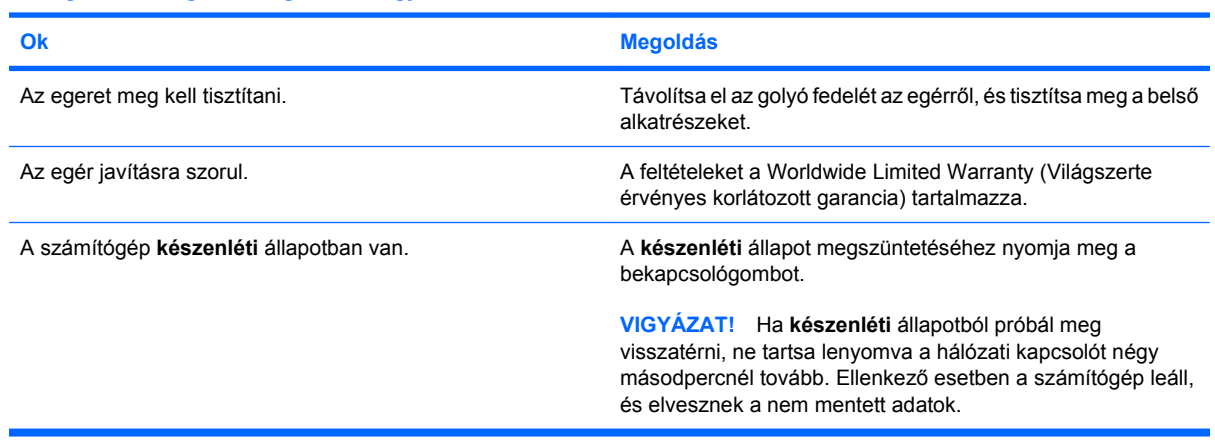

#### **Az egér csak függőlegesen vagy vízszintesen mozog, vagy a mozgása szaggatott.**

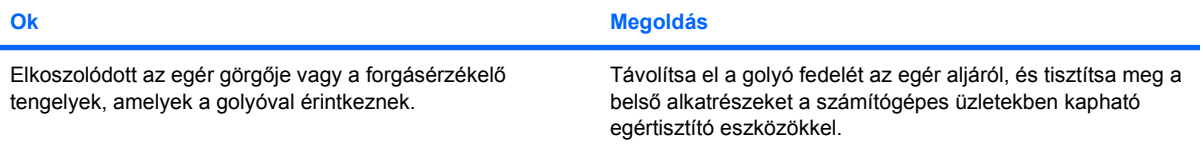

## <span id="page-31-0"></span>**Hardvertelepítési hibák elhárítása**

Hardver (például további meghajtók vagy bővítőkártyák) hozzáadása vagy eltávolítása esetén szükséges lehet a számítógép újrakonfigurálása. Plug and Play eszköz telepítésekor a Windows automatikusan észleli az eszközt, és konfigurálja a számítógépet. Nem Plug and Play eszköz telepítésekor az új hardver beépítése után újra be kell állítani a számítógépet. Windows rendszerben használja a **Hardver hozzáadása varázslót**, és kövesse a képernyőn megjelenő utasításokat.

**FIGYELEM!** Amikor a számítógép váltakozó áramú áramforráshoz csatlakozik, az alaplap folyamatosan feszültség alatt van. Az áramütés és a forró felületek által okozott sérülések megelőzése érdekében ellenőrizze, hogy a tápvezeték ki van-e húzva a fali aljzatból, és csak akkor érintse meg a rendszer belső alkatrészeit, ha azok már lehűltek.

#### **2-10 táblázat Hardvertelepítési hibák elhárítása**

#### **Az új eszközt nem ismeri fel a rendszer a számítógép részeként.**

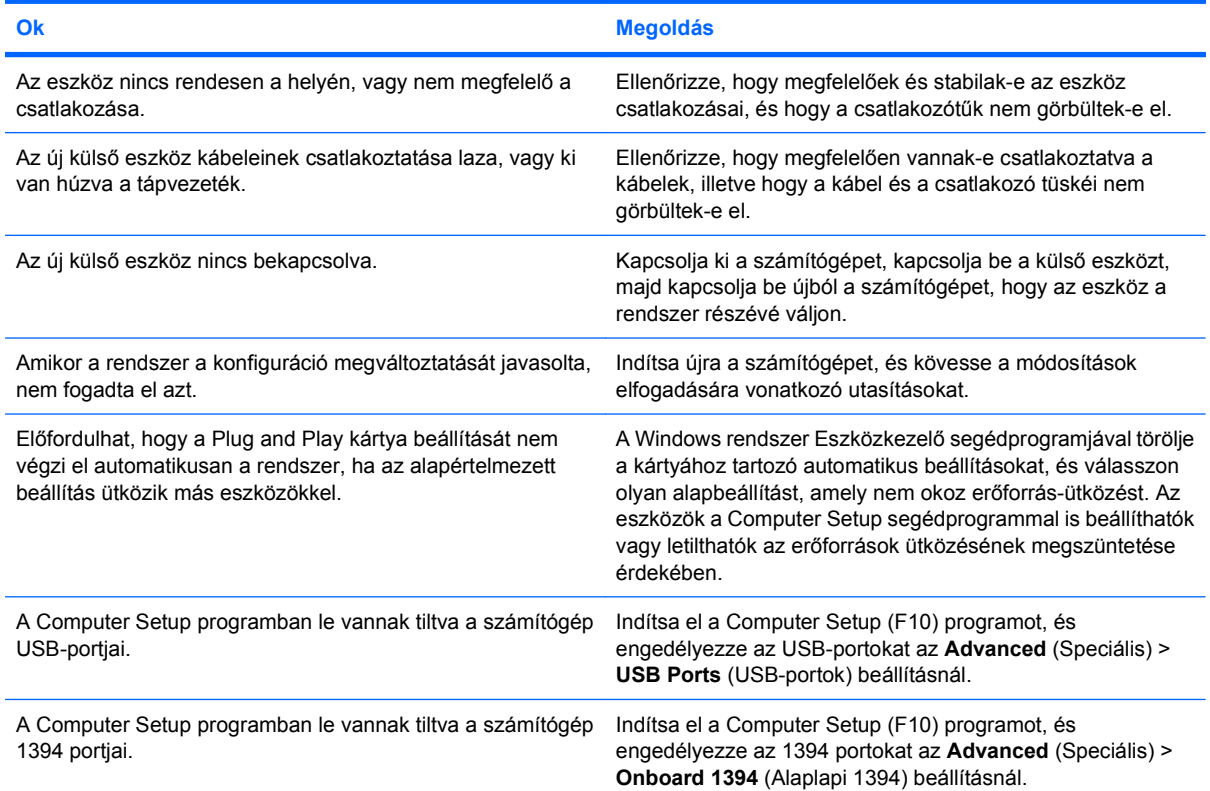

#### **A számítógép nem indul el.**

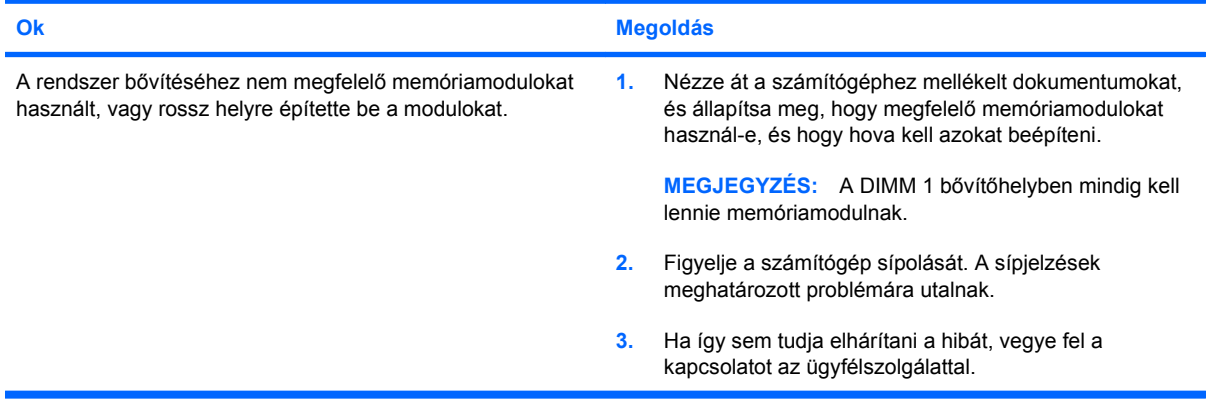

#### **2-10 táblázat Hardvertelepítési hibák elhárítása (folytatás)**

**A számítógép egy rövidet és egy hosszút sípol, ezt pedig három másodperces szünet követi.**

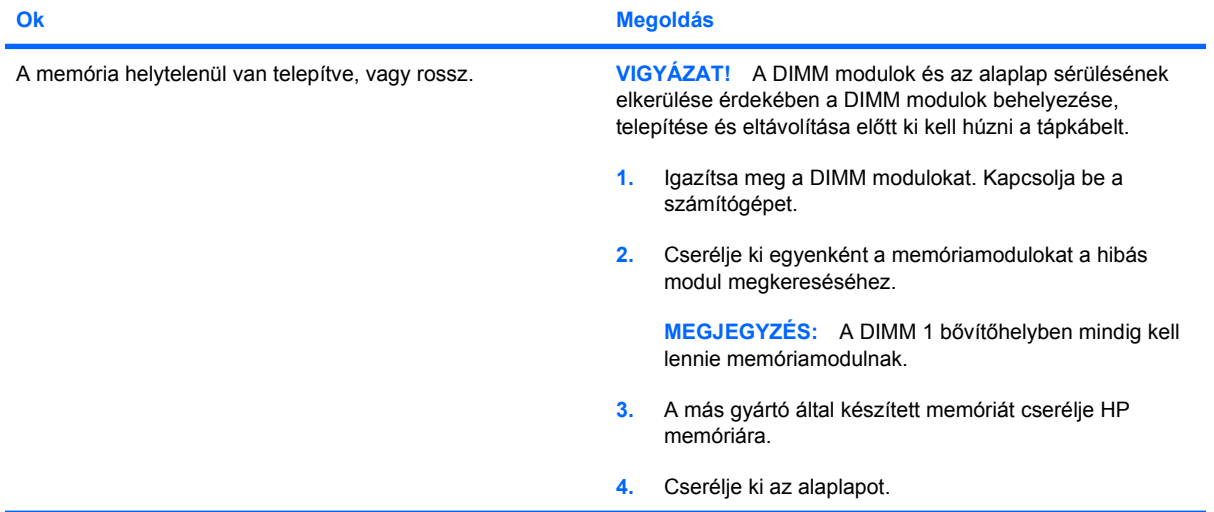

#### **A számítógép két rövidet és egy hosszút sípol, ezt pedig három másodperces szünet követi.**

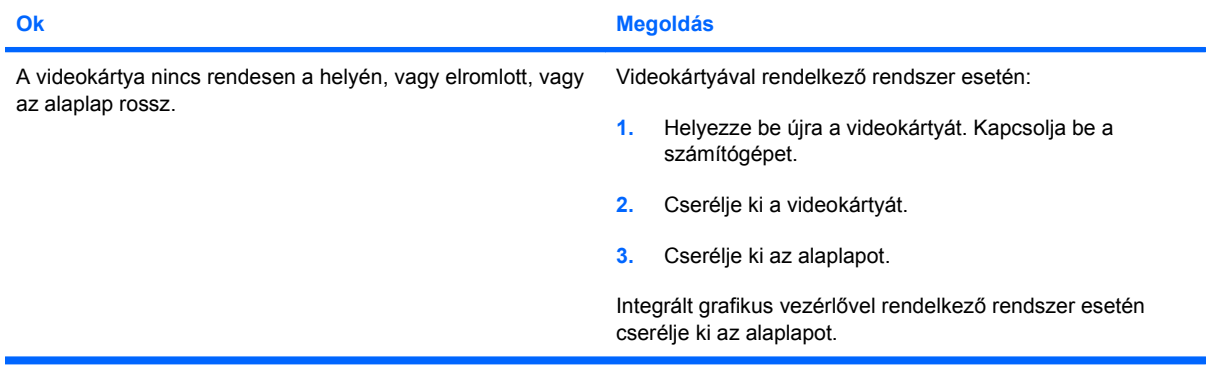

## <span id="page-33-0"></span>**Hálózati hibák elhárítása**

A következő táblázatban a hálózati problémák néhány gyakori oka és megoldása olvasható. Ez az útmutató nem foglalkozik a hálózati kábelezés hibáinak megkeresésével.

#### **2-11 táblázat Hálózati hibák elhárítása**

**A Wake-on-LAN (Ébresztés hálózatról) funkció nem működik.**

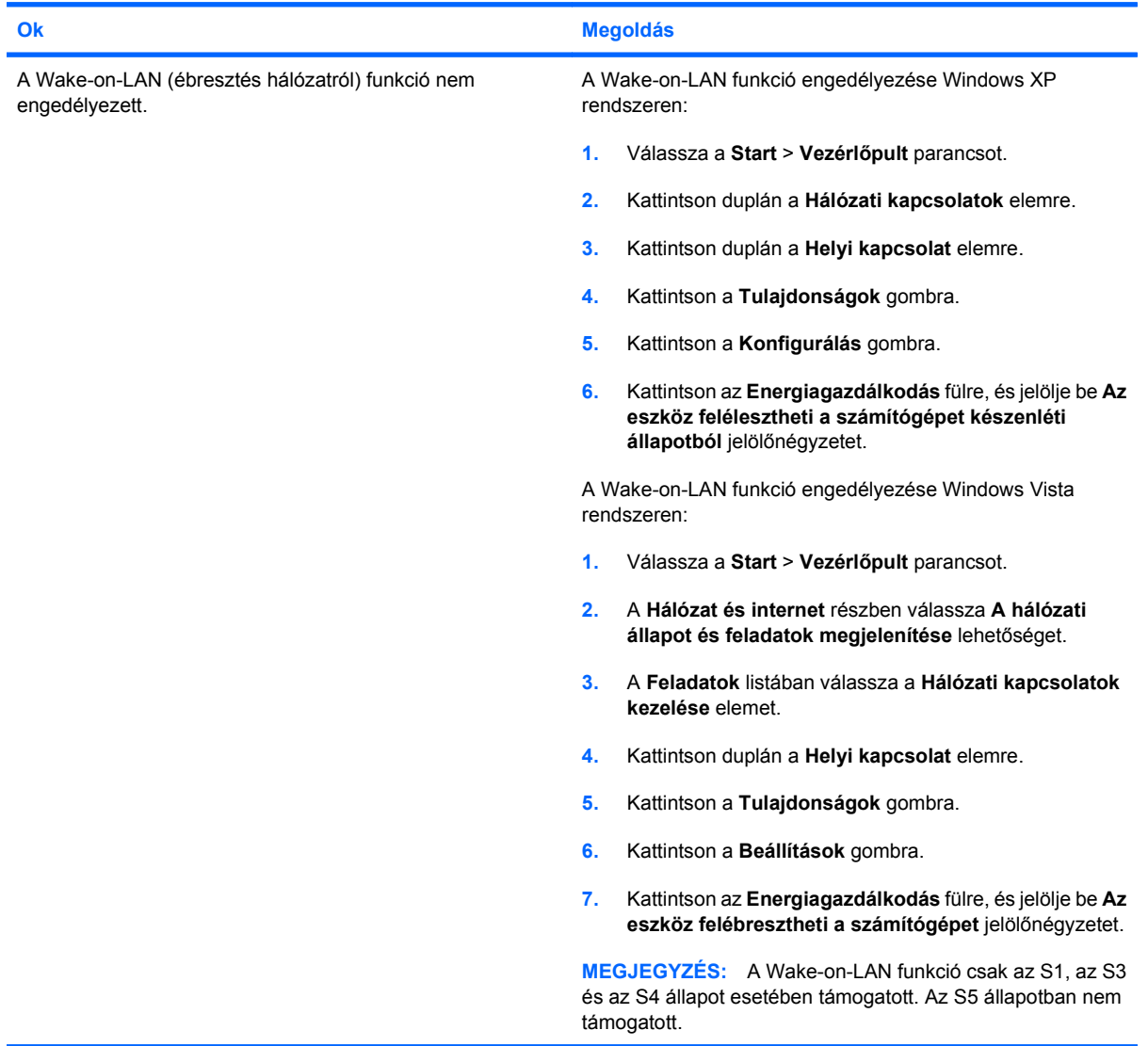

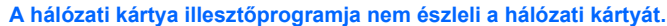

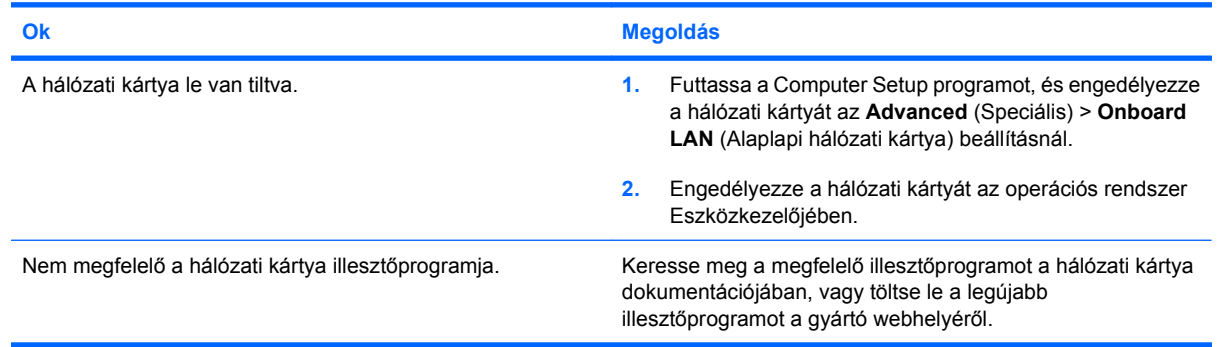

#### **2-11 táblázat Hálózati hibák elhárítása (folytatás)**

#### **A hálózati állapotjelző LED sosem villog.**

#### **MEGJEGYZÉS: A hálózati állapotjelző LED-nek akkor kell villognia, ha a hálózat használatban van.**

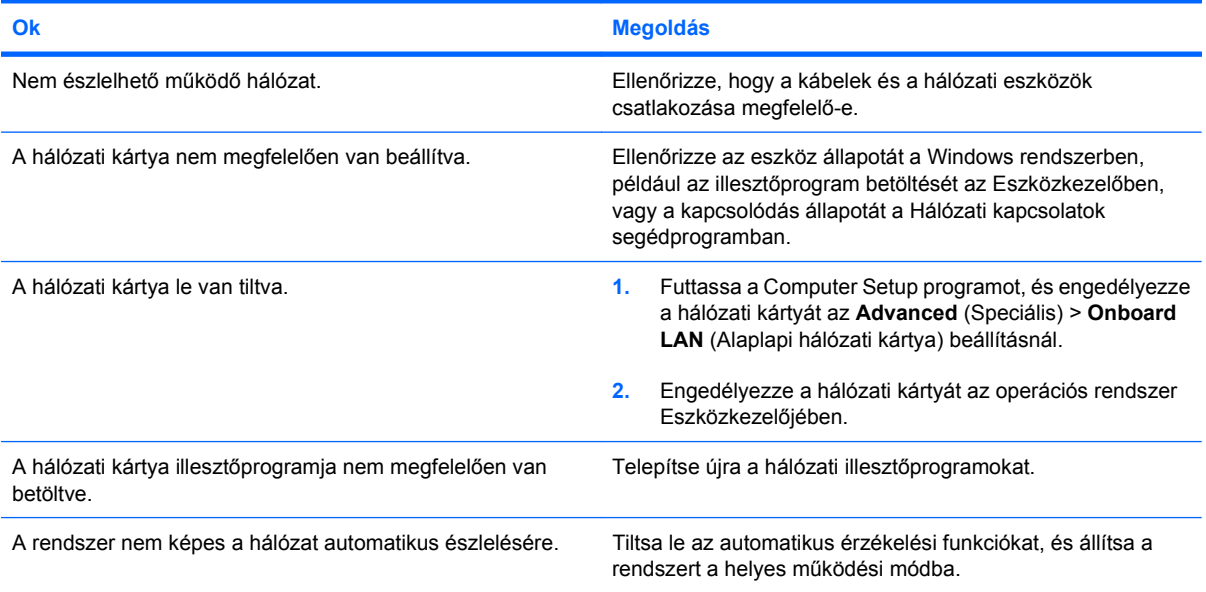

#### **A diagnosztika hibát jelez.**

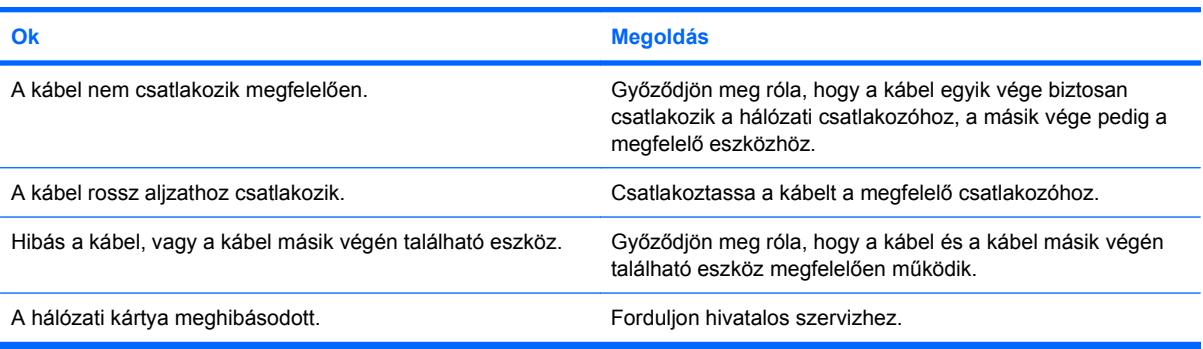

#### **A diagnosztika sikeres, de a számítógép nem kommunikál a hálózattal.**

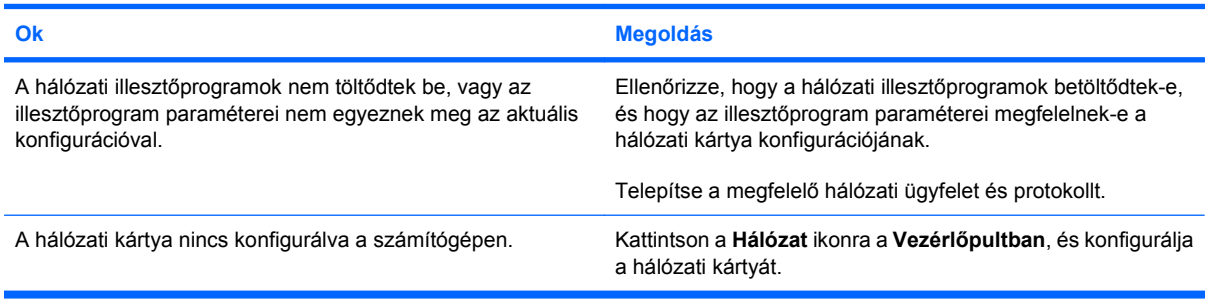

#### **A hálózati kártya minden látható ok nélkül leáll.**

![](_page_34_Picture_252.jpeg)

#### **2-11 táblázat Hálózati hibák elhárítása (folytatás)**

**A hálózati kártya minden látható ok nélkül leáll.**

![](_page_35_Picture_115.jpeg)

#### **Az új hálózati kártyával nem működik a rendszerindítás.**

![](_page_35_Picture_116.jpeg)

#### **Nem lehet csatlakozni a hálózati kiszolgálóhoz a távoli rendszertelepítés során.**

![](_page_35_Picture_117.jpeg)

#### **A rendszerbeállító segédprogram programozatlan EEPROM-ot jelez.**

![](_page_35_Picture_118.jpeg)

## <span id="page-36-0"></span>**Memóriaproblémák elhárítása**

Ha memóriaproblémákat tapasztal, a következő táblázat felsorolja ezek leggyakoribb okait és a megoldásokat.

**VIGYÁZAT!** Előfordulhat, hogy a DIMM-modulok a számítógép kikapcsolása után is áram alatt maradnak. A DIMM modulok és az alaplap sérülésének elkerülése érdekében a DIMM modulok behelyezése, telepítése és eltávolítása előtt ki kell húzni a tápkábelt.

Az ECC-memóriát támogató rendszerek esetén a HP nem támogatja az ECC- és a nem ECC-memóriák együttes használatát. Ilyen esetben a számítógép nem indítja el az operációs rendszert.

#### **2-12 táblázat Memóriaproblémák elhárítása**

**A rendszer nem indul el, vagy nem megfelelően működik további memóriamodulok telepítése után.**

![](_page_36_Picture_186.jpeg)

**Kevés a memória.**

![](_page_36_Picture_187.jpeg)

#### **A rendszerindítási önellenőrzés (POST) során végrehajtott memóriaszámlálás rossz.**

![](_page_36_Picture_188.jpeg)

#### **Nincs elegendő memória a működés során**

![](_page_36_Picture_189.jpeg)

#### **2-12 táblázat Memóriaproblémák elhárítása (folytatás)**

**A számítógép egy rövidet és egy hosszút sípol, ezt pedig három másodperces szünet követi.**

![](_page_37_Picture_50.jpeg)

## <span id="page-38-0"></span>**A CD-ROM és a DVD hibáinak elhárítása**

Ha hibát észlel a CD-ROM vagy a DVD használata során, akkor olvassa el a következő táblázatban felsorolt gyakori okokat és megoldásokat, vagy a kiegészítő eszközhöz kapott dokumentációt.

#### **2-13 táblázat A CD-ROM és a DVD hibáinak elhárítása**

#### **A rendszer nem indítható a CD-ROM- vagy a DVD-meghajtóról.**

![](_page_38_Picture_245.jpeg)

#### **A meghajtó nem található (azonosítható).**

![](_page_38_Picture_246.jpeg)

#### **A rendszer nem észleli a CD-ROM- vagy DVD-eszközöket, vagy az illesztőprogram nincs betöltve.**

![](_page_38_Picture_247.jpeg)

#### **A DVD-meghajtóban nem lehet filmet lejátszani.**

![](_page_38_Picture_248.jpeg)

#### **2-13 táblázat A CD-ROM és a DVD hibáinak elhárítása (folytatás)**

#### **A DVD-meghajtóban nem lehet filmet lejátszani.**

![](_page_39_Picture_167.jpeg)

#### **Nem lehet kiadni a CD-t (tálcaegységet).**

![](_page_39_Picture_168.jpeg)

#### **A CD-ROM-, CD-RW-, DVD-ROM- vagy DVD-R/RW-meghajtó nem olvassa a lemezt, vagy túl sokáig tart az indítás.**

![](_page_39_Picture_169.jpeg)

#### **A CD-k írása vagy másolása nehéz, vagy lehetetlen.**

![](_page_39_Picture_170.jpeg)

## <span id="page-40-0"></span>**USB Flash adathordozóval kapcsolatos hibák elhárítása**

Ha gondjai támadnak az USB flash adathordozóval, a hibák leggyakoribb okait és a megoldásokat a következő táblázat tartalmazza.

#### **2-14 táblázat USB Flash adathordozóval kapcsolatos hibák elhárítása**

![](_page_40_Picture_173.jpeg)

![](_page_40_Picture_174.jpeg)

#### **Az USB flash adattárolót nem találja (nem tudja azonosítani) a rendszer.**

![](_page_40_Picture_175.jpeg)

#### **A számítógép nem tudja elindítani a rendszert USB flash adattárolóról.**

![](_page_40_Picture_176.jpeg)

#### **A számítógép a DOS-parancssort indítja el a rendszerindító USB flash adattároló létrehozása után.**

![](_page_40_Picture_177.jpeg)

## <span id="page-41-0"></span>**Az előlap részeinek hibái**

Ha hibákat észlel az előlaphoz csatlakoztatott eszközök működése során, a következő táblázatban megtalálja a leggyakoribb okokat és a megoldásokat.

#### **2-15 táblázat Az előlap részeinek hibái**

**A számítógép nem ismer fel egy USB-eszközt, egy 1394 eszközt, fejhallgatót vagy mikrofont.**

![](_page_41_Picture_158.jpeg)

## <span id="page-42-0"></span>**Az internetelérési problémák elhárítása**

Ha internetelérési problémákat tapasztal, forduljon az internetszolgáltatóhoz, vagy olvassa el a következő táblázatban felsorolt gyakori okokat és megoldásokat.

#### **2-16 táblázat Az internetelérési problémák elhárítása**

**Nem lehet csatlakozni az internethez.**

![](_page_42_Picture_269.jpeg)

**Nem indíthatók automatikusan az internetes programok.**

![](_page_42_Picture_270.jpeg)

### **2-16 táblázat Az internetelérési problémák elhárítása (folytatás)**

**Túl sokáig tart a weboldalak letöltése.**

![](_page_43_Picture_196.jpeg)

## <span id="page-44-0"></span>**Szoftverproblémák elhárítása**

A legtöbb szoftveres problémát a következők okozzák:

- Az alkalmazás nem megfelelően lett telepítve vagy beállítva.
- Az alkalmazás futtatásához kevés a memória.
- Ütközés lép fel az alkalmazások között.
- Ellenőrizze, hogy az összes szükséges eszközillesztő telepítve van-e.
- Ha egy másik operációs rendszert telepített a gyárilag előtelepített helyett, ellenőrizze, hogy az adott operációs rendszer használható-e a számítógép-konfiguráción.

Szoftverproblémák észlelése esetén a következő táblázatban megtalálja ezek leggyakoribb okait és a megoldásokat.

#### **2-17 táblázat Szoftverproblémák elhárítása**

**A számítógép indításkor megáll, és nem jelenik meg a HP logós képernyő.**

![](_page_44_Picture_151.jpeg)

#### **A számítógép indításkor megáll, miután megjelent a HP logós képernyő.**

![](_page_44_Picture_152.jpeg)

#### **"Illegal Operation has Occurred" (Szabálytalan művelet történt) hibaüzenet jelenik meg.**

![](_page_44_Picture_153.jpeg)

## <span id="page-45-0"></span>**A POST hangjelzéseinek értelmezése**

Ez a rész azokat az önellenőrzés előtt és közben hallható hangjelzéseket ismerteti, amelyekhez nem feltétlenül tartozik hibakód vagy szöveges üzenet.

**FIGYELEM!** Amikor a számítógép váltakozó áramú áramforráshoz csatlakozik, az alaplap folyamatosan feszültség alatt van. Az áramütés és a forró felületek által okozott sérülések megelőzése érdekében ellenőrizze, hogy a tápvezeték ki van-e húzva a fali aljzatból, és csak akkor érintse meg a rendszer belső alkatrészeit, ha azok már lehűltek.

![](_page_45_Picture_310.jpeg)

## <span id="page-46-0"></span>**A jelszó-átkötő visszaállítása**

A bekapcsolási és beállítási jelszó kiiktatásához vagy a jelszavak törléséhez tegye a következő lépéseket:

- **1.** Állítsa le szabályosan az operációs rendszert, kapcsolja ki a számítógépet és a külső eszközöket, majd húzza ki a tápkábelt a dugaszolóaljzatból.
- **2.** A tápkábel eltávolítása után nyomja meg még egyszer a bekapcsológombot, hogy elvezesse a rendszerben maradó áramot.
	- **FIGYELEM!** Az áramütés és a forró felületek által okozott sérülések megelőzése érdekében ellenőrizze, hogy a tápvezeték ki van-e húzva a fali aljzatból, és csak akkor érintse meg a rendszer belső alkatrészeit, ha azok már lehűltek.
- **VIGYÁZAT!** Ha a számítógép be van dugva, a tápegység mindig feszültség alatt tartja az alaplapot, még akkor is, ha az egység ki van kapcsolva. Ha elmulasztja a tápkábel kihúzását, az a számítógép károsodásához vezethet.

A sztatikus elektromosság károsíthatja a számítógép és a külső eszközök elektronikus alkatrészeit. A műveletek végrehajtása előtt a sztatikus elektromosság kisütése érdekében érintsen meg egy földelt fémtárgyat. A további tudnivalókat lásd az *Útmutató a hardver használatához* című dokumentumban.

- **3.** Távolítsa el a számítógép fedelét vagy oldallapját.
- **4.** Keresse meg a foglalatot és az **JFP1** jelű átkötőt.
- **MEGJEGYZÉS:** A jelszó-átkötő világoszöld színű, így könnyen azonosítható. A jelszóátkötő és más alaplapi elemek helyét az egyes rendszerekhez kapott karbantartási alkatrész-ábrákon azonosíthatja. Az ábrák letölthetők a<http://www.hp.com/support>webhelyről.
- **5.** Húzza le az átkötőt a 1. és a 2. tűről. Helyezze rá az átkötőt a 2. és a 3. tűre.
- **6.** Helyezze vissza a számítógép oldallapját.
- **7.** Csatlakoztassa újra a külső eszközöket.
- **8.** Dugja be a számítógépet, és kapcsolja be. Hagyja elindulni az operációs rendszert. Ezzel törli a jelszavakat, és letiltia a jelszófunkciókat.
- **9.** Ha új jelszavakat szeretne beállítani, ismételje meg az 1–4. lépést, helyezze vissza a jelszóátkötőt az 1. és a 2. érintkezőre, majd ismételje meg a 6–8. lépést. Adja meg az új jelszavakat a Computer Setup segédprogramban. A Computer Setup segédprogramra vonatkozó útmutatást az *Útmutató* a Computer Setup (F10) segédprogram használatához című dokumentum tartalmazza.

## <span id="page-47-0"></span>**A CMOS-átkötő visszaállítása**

- **1.** Kapcsolja ki a külső eszközöket és a számítógépet, és húzza ki a tápkábelt a fali aljzatból. A CMOS alaphelyzetbe állításához a rendszer áramellátását meg kell szüntetni.
- **2.** Válassza le a számítógéphez csatlakozó billentyűzetet, monitort és többi külső eszközt.
- **FIGYELEM!** Az áramütés és a forró felületek által okozott sérülések megelőzése érdekében ellenőrizze, hogy a tápvezeték ki van-e húzva a fali aljzatból, és csak akkor érintse meg a rendszer belső alkatrészeit, ha azok már lehűltek.
- **VIGYÁZAT!** Amikor a számítógép áramforráshoz csatlakozik, az alaplap folyamatosan feszültség alatt van, még akkor is, ha a rendszer ki van kapcsolva. Ha elmulasztja kihúzni a tápkábelt, a rendszer károsodhat.

A sztatikus elektromosság károsíthatja a számítógép és a külső eszközök elektronikus alkatrészeit. A műveletek végrehajtása előtt a sztatikus elektromosság kisütése érdekében érintsen meg egy földelt fémtárgyat. A további tudnivalókat lásd az *Útmutató a hardver használatához* című dokumentumban.

- **3.** Távolítsa el a számítógép fedő- vagy oldallapját.
- $\triangle$  **VIGYÁZAT!** A CMOS alaphelyzetbe állítása visszaállítja a számítógépet a gyári alapbeállításokra, és töröl minden személyes adatot, beleértve a jelszavakat, a leltári számokat és a speciális beállításokat.
- **4.** Keresse meg a foglalatot és az **JBAT1** jelű átkötőt.
- **MEGJEGYZÉS:** Ellenőrizze, hogy a váltóáramú tápvezeték ki van húzva a fali aljzatból. Nem törlődik a CMOS tartalma, ha a tápkábel áramforráshoz csatlakozik.

**MEGJEGYZÉS:** A CMOS-átkötő világoszöld színű, így könnyen azonosítható. A CMOS-átkötő és más alaplapi elemek helyét az egyes rendszerekhez kapott karbantartási alkatrész-ábrákon azonosíthatja. Az ábrák letölthetők a<http://www.hp.com/support>webhelyről.

- **5.** Húzza le a CMOS-átkötőt az 1. és a 2. tűről, és helyezze át azt a 2. és a 3. tűre. A CMOS tartalma törlődik.
- **6.** Tegye vissza az átkötőt az 1. és 2. tűre.
- **7.** Tegye vissza a számítógép fedő- vagy oldallapját.
- **8.** Csatlakoztassa újból a külső eszközöket.
- **9.** Dugja be a számítógép tápkábelét és kapcsolja be a tápellátást.
- **MEGJEGYZÉS:** Állítsa alaphelyzetbe az időt, a dátumot és a többi speciális rendszerbeállítást a Computer Setup segédprogram segítségével.

A Computer Setup segédprogramra vonatkozó útmutatást az *Útmutató a Computer Setup (F10)* segédprogram használatához című dokumentum tartalmazza.

## <span id="page-48-0"></span>**Kapcsolatfelvétel az ügyfélszolgálattal**

Segítségért és szervizelésért forduljon egy hivatalos viszonteladóhoz vagy forgalmazóhoz. A legközelebbi viszonteladó vagy forgalmazó megkereséséhez látogasson el a<http://www.hp.com> webhelyre.

**MEGJEGYZÉS:** Ha a számítógépet hivatalos viszonteladóhoz, forgalmazóhoz vagy szervizhez viszi javításra, ne felejtse el megadni a beállítási és a bekapcsolási jelszót, ha azok be vannak állítva.

Technikai segítséget a jótállási lapon feltüntetett vagy a Telefonszámaink a világ különböző országaiban című útmutatóban megadott telefonszámon kaphat.

# <span id="page-49-0"></span>**Tárgymutató**

### **A**

általános hibák [10](#page-15-0) áramellátási problémák [13](#page-18-0) átkötő CMOS [42](#page-47-0) jelszó [41](#page-46-0)

### **B**

billentyűzetproblémák [24](#page-29-0) biztonsági és kényelmi szempontok [7](#page-12-0)

### **C**

CD-ROM vagy DVD problémák [33](#page-38-0) CMOS átkötő alaphelyzetbe állítása [42](#page-47-0)

### **D**

diagnosztikai segédprogram [1](#page-6-0)

### **E**

egérproblémák [24](#page-29-0) előlap részei [36](#page-41-0)

### **F**

flash adathordozóval kapcsolatos hibák [35](#page-40-0)

### **H**

hálózati hibák [28](#page-33-0) hanggal kapcsolatos problémák [21](#page-26-0) hardvertelepítési hibák [26](#page-31-0) hasznos tanácsok [8](#page-13-0) hibák flash adathordozó [35](#page-40-0) hibakódok [40](#page-45-0)

### **I**

internetelérési problémák [37](#page-42-0)

### **J**

jelszó átkötő alaphelyzetbe állítása [41](#page-46-0)

#### **M**

memóriakártya-olvasó problémái [15](#page-20-0) memóriaproblémák [31](#page-36-0) merevlemez-meghajtó problémái [14](#page-19-0) monitorproblémák [17](#page-22-0)

### **NY**

nyomtatóproblémák [23](#page-28-0)

### **O**

oldallap, lezárva [11](#page-16-0) optikaimeghajtó-problémák [33](#page-38-0)

### **P**

POST-hibakódok [40](#page-45-0) problémák általános [10](#page-15-0) áramellátás [13](#page-18-0) billentyűzet [24](#page-29-0) CD-ROM és DVD [33](#page-38-0) egér [24](#page-29-0) előlap [36](#page-41-0) hálózat [28](#page-33-0) hangok [21](#page-26-0) hardvertelepítés [26](#page-31-0) internetelérés [37](#page-42-0) memória [31](#page-36-0) Memóriakártya-olvasó [15](#page-20-0) merevlemez-meghajtó [14](#page-19-0) monitor [17](#page-22-0) nyomtató [23](#page-28-0) szoftver [39](#page-44-0)

### **S**

sípjelzés, hibakódok [40](#page-45-0)

### **SZ**

szoftver biztonsági mentés [6](#page-11-0) problémák [39](#page-44-0)

### **Ü**

ügyfélszolgálat [7](#page-12-0), [43](#page-48-0)

### **V**

Vision Field Diagnostics [1](#page-6-0)

### **W**

Wake-on-LAN funkció [28](#page-33-0)